# **Monitor Dell S2721D/S2721DS**

# Panduan Pengguna

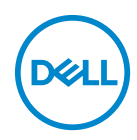

**Model: S2721D/S2721DS Model menurut Peraturan: S2721Db** **CATATAN: CATATAN menunjukkan informasi penting yang membantu Anda memanfaatkan komputer Anda dengan lebih baik.**

**PERHATIAN: PERHATIAN menunjukkan potensi kerusakan pada perangkat keras atau hilangnya data jika instruksi tidak diikuti.**

**PERINGATAN: PERINGATAN menunjukkan potensi kerusakan pada properti, cedera diri, atau kematian.**

**Hak cipta © 2020 Dell Inc. atau anak perusahaannya. Hak cipta dilindungi undang-undang.** Dell, EMC, dan merek dagang lainnya adalah merek dagang Dell Inc. atau anak perusahaannya. Merek dagang lainnya mungkin adalah merek dagang masing-masing pemiliknya.

2020 - 12

Rev. A01

# **Daftar Isi**

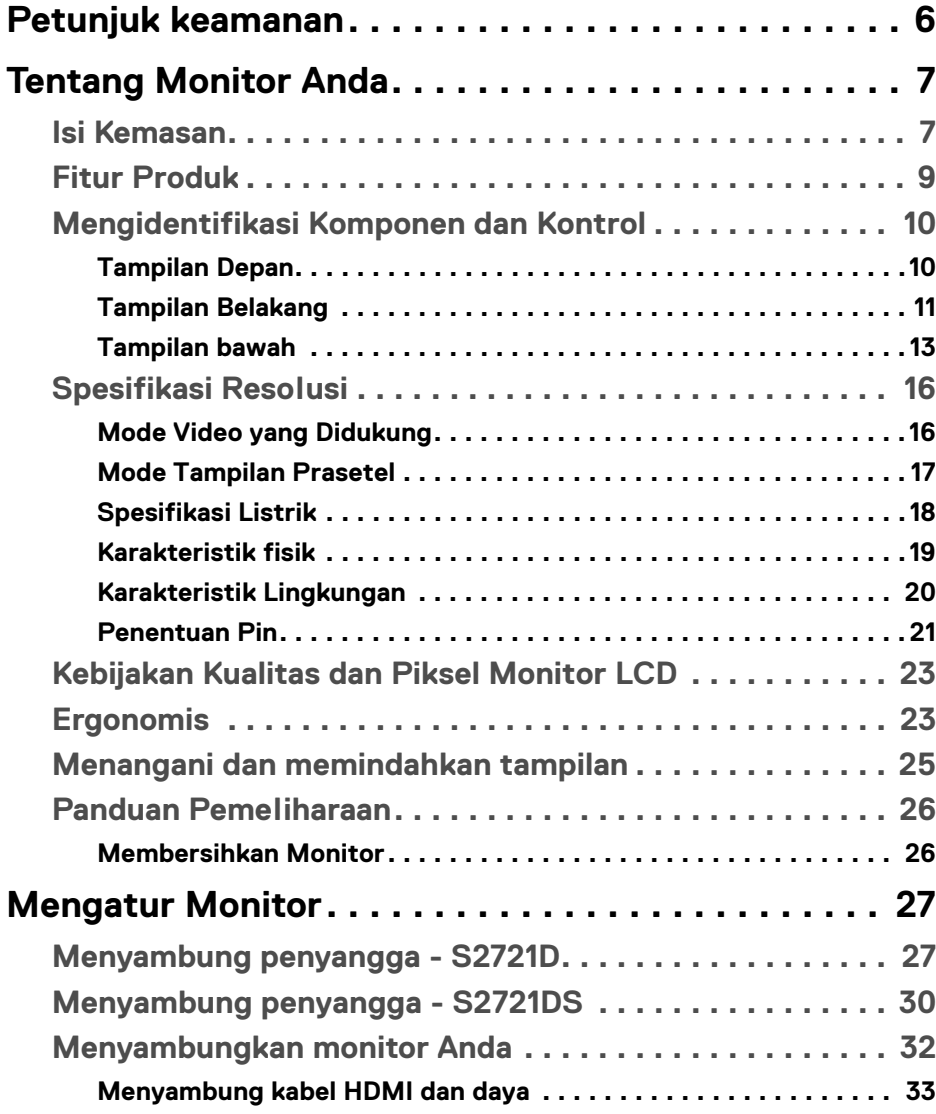

**│ 3**

 $(\nabla)$ 

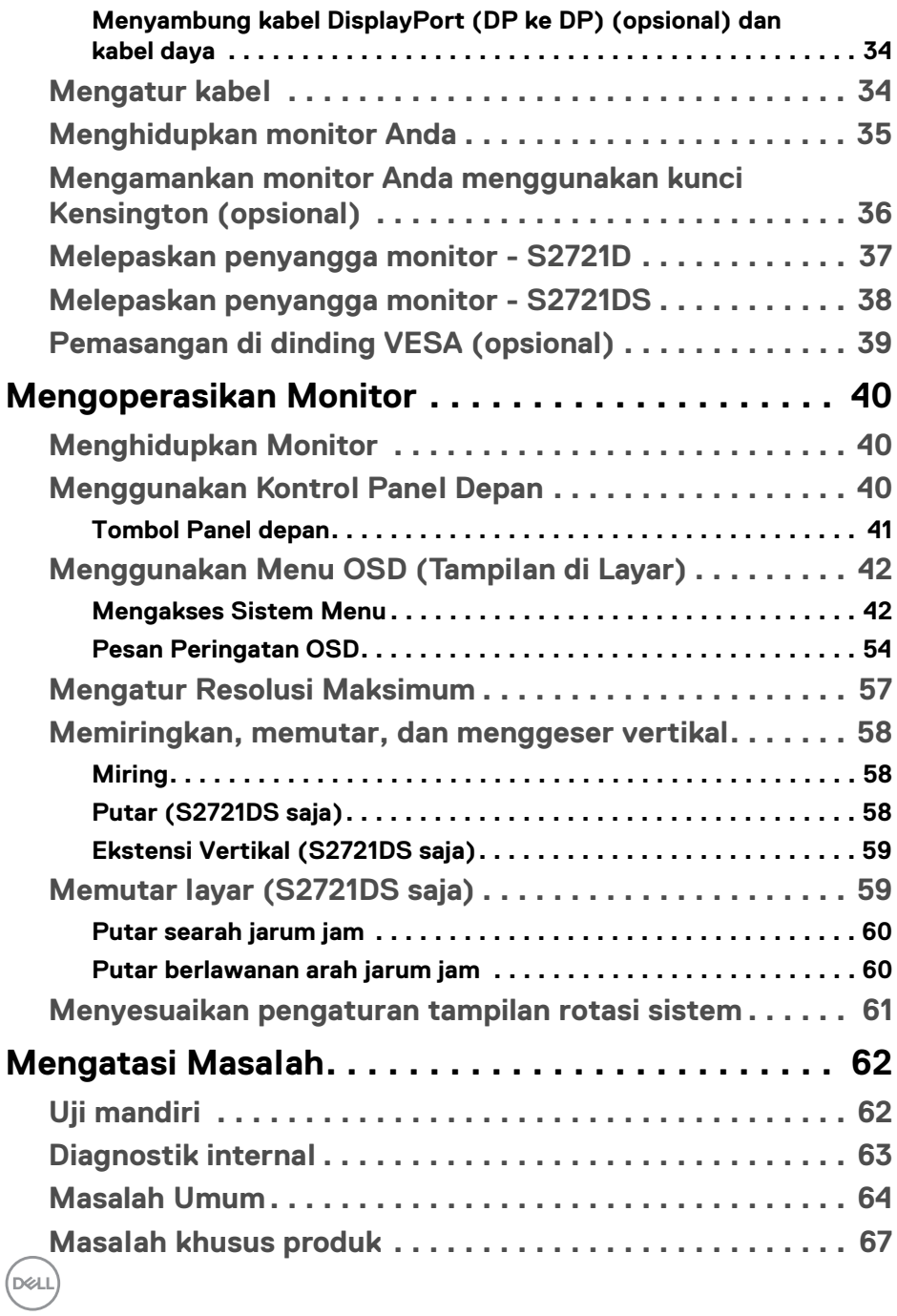

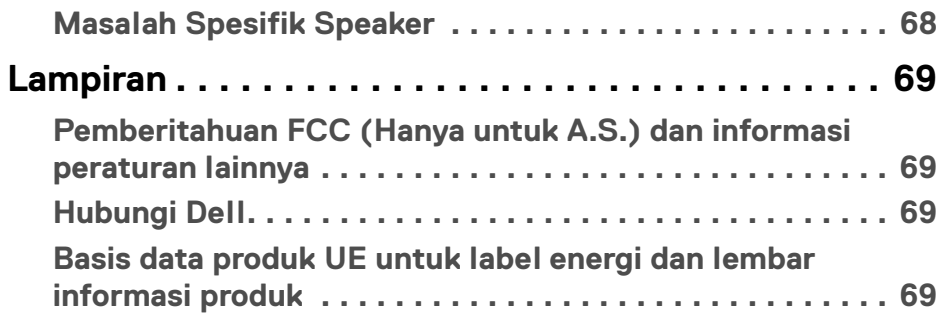

# $\left(\begin{smallmatrix} 0 & 0 \\ 0 & 0 \\ 0 & 0 \end{smallmatrix}\right)$

# <span id="page-5-0"></span>**Petunjuk keamanan**

- **PERHATIAN: Penggunaan pengendalian, penyesuaian atau prosedur selain yang disebutkan di dalam dokumen ini dapat menyebabkan kilatan cahaya, sengatan listrik dan/atau bahaya mekanis.**
	- Letakkan monitor di atas permukaan kuat dan tangani dengan hati-hati. Layar mudah pecah dan bisa rusak jika jatuh atau terbentur keras.
	- Selalu pastikan bahwa monitor Anda dialiri listrik dengan nominal yang sesuai dengan daya AC yang tersedia di lokasi Anda.
	- Jaga monitor dalam temperatur ruangan. Kondisi dingin atau panas yang berlebihan dapat berdampak merugikan pada kristal cairan layar.
	- Hindari monitor terkena getaran keras atau benturan kuat. Misalnya, jangan meletakkan monitor dalam bagasi mobil.
	- Lepaskan steker daya monitor jika akan tidak digunakan dalam jangka waktu lama.
	- Untuk menghindari kejutan listrik, jangan mencoba melepas tutup apa saja atau menyentuh bagian dalam monitor.

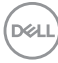

# <span id="page-6-0"></span>**Tentang Monitor Anda**

#### <span id="page-6-1"></span>**Isi Kemasan**

Monitor Anda dilengkapi dengan komponen yang ditunjukkan di tabel di bawah ini. Jika ada komponen yang tidak ada, hubungi Dell. Untuk informasi lebih lanjut, lihat [Hubungi Dell](#page-68-4).

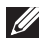

**CATATAN: Beberapa item bersifat opsional dan mungkin tidak disertakan dengan monitor ini. Beberapa fitur mungkin tidak tersedia di negara tertentu.**

**CATATAN: Jika menyambung penyangga yang Anda beli dari sumber lain, ikuti petunjuk penyiapan yang disertakan dengan penyangga.** 

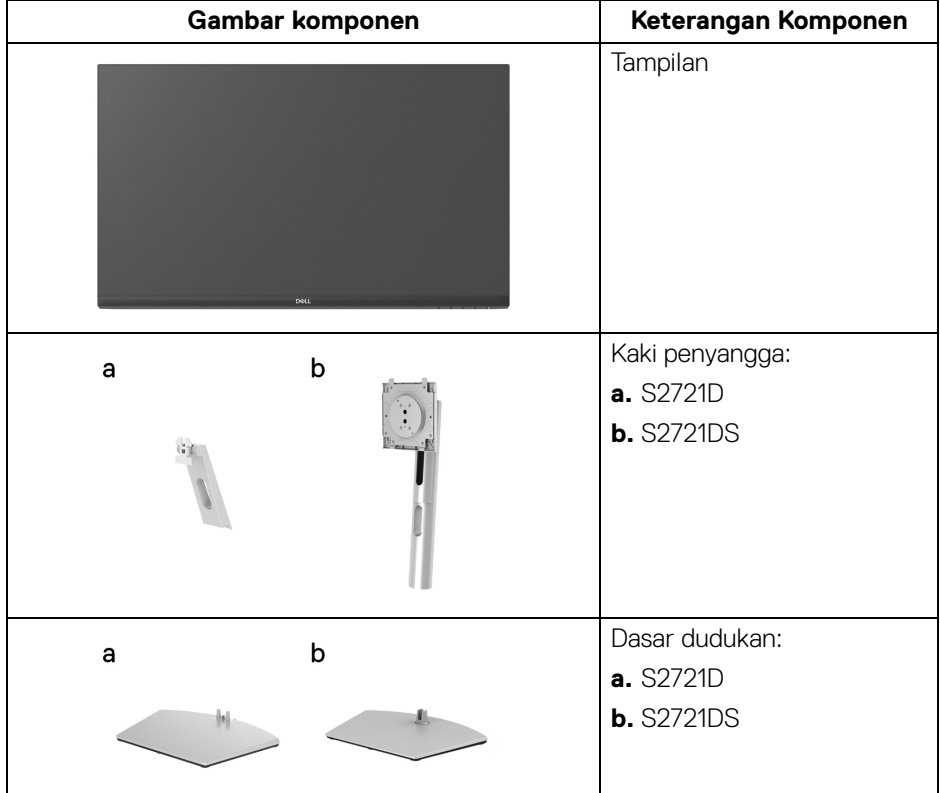

DØL

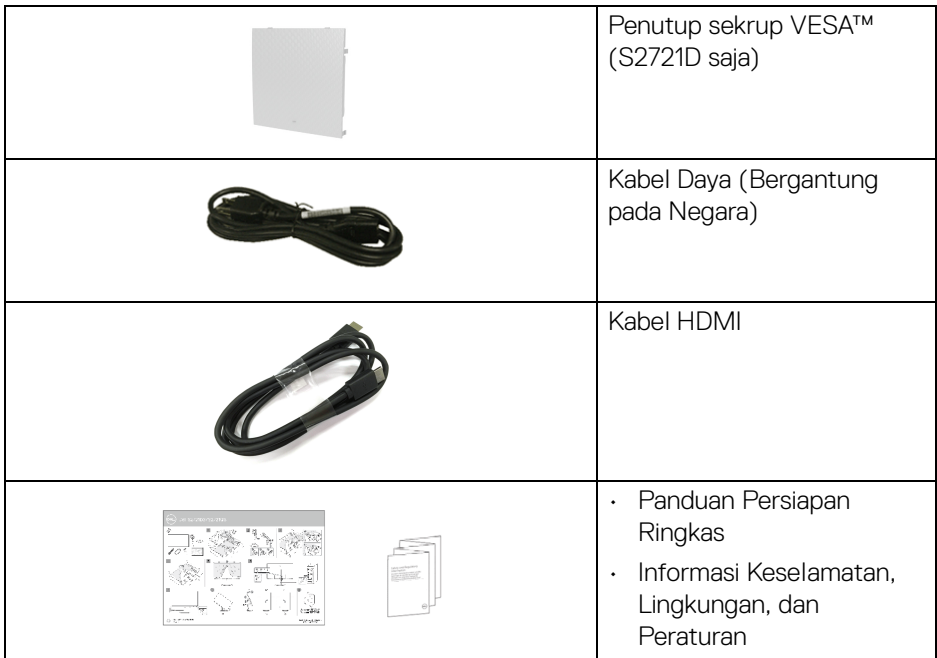

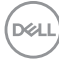

#### <span id="page-8-0"></span>**Fitur Produk**

Monitor **Dell S2721D/S2721DS** memiliki matriks aktif, TFT (transistor film tipis), LCD (layar kristal cair) dan lampu latar LED. Fitur monitor mencakup:

- Area yang dapat dilihat 68,47 cm (27 in.) (diukur secara diagonal). Resolusi 2560 x 1440 (16:9), dan dukungan layar penuh untuk resolusi yang lebih rendah.
- Mendukung AMD FreeSync™, dengan laju penyegar tinggi 75 Hz dan waktu respons cepat sebesar 4 mdtk abu-abu ke abu-abu dalam mode **Extreme (Ekstrem)**\*.
- Tingkat warna 99% sRGB.
- Konektivitas digital dengan DisplayPort dan HDMI.
- S2721D: Kemampuan Miring.
- S2721DS: Bisa dimiringkan, diputar dan diputar pada porosnya serta disesuaikan ketinggiannya.
- Speaker internal ganda.
- Penyangga yang dapat dilepas dan VESA™ (Video Electronics Standards Association) 100 mm untuk solusi pemasangan yang fleksibel.
- Kemampuan plug and play jika didukung oleh sistem Anda.
- Pengaturan OSD (tampilan di layar) untuk memudahkan konfigurasi dan pengoptimalan layar.
- Kunci tombol Daya dan OSD.
- Slot kunci keamanan.
- $\cdot$  < 0,3 W dalam mode Siaga.
- Optimalkan kenyamanan mata dengan layar bebas kedip.
- **PERINGATAN: Kemungkinan efek jangka panjang emisi cahaya biru dari monitor dapat menyebabkan kerusakan pada mata, termasuk kelelahan mata, ketegangan mata digital, dan sebagainya. Fitur ComfortView dirancang untuk mengurangi jumlah cahaya biru yang dipancarkan dari monitor guna mengoptimalkan kenyamanan mata.**

\*Mode 4 mdtk abu-abu ke abu-abu mdtk tercapai dalam mode **Extreme (Ekstrem)** untuk mengurangi kabur yang tampak saat gambar bergerak dan meningkatkan responsivitas gambar. Namun, hal ini dapat memasukkan artifaks visual kecil dan mencolok ke dalam gambar. Karena setiap penyetelan sistem dan setiap kebutuhan pengguna berbeda, kami merekomendasikan pengguna bereksperimen dengan berbagai mode untuk menemukan pengaturan yang tepat bagi mereka.

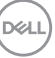

### <span id="page-9-0"></span>**Mengidentifikasi Komponen dan Kontrol**

#### <span id="page-9-1"></span>**Tampilan Depan**

#### **S2721D**

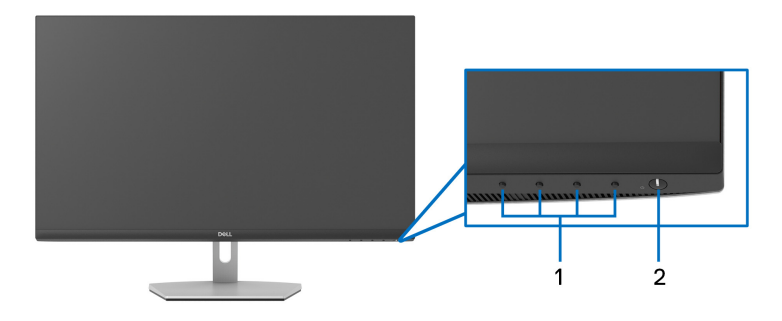

#### **S2721DS**

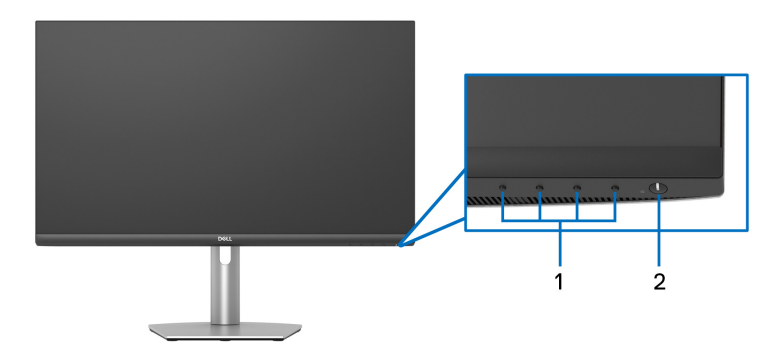

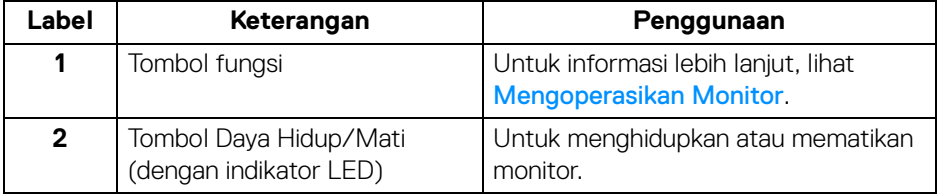

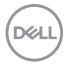

#### <span id="page-10-0"></span>**Tampilan Belakang**

**S2721D**

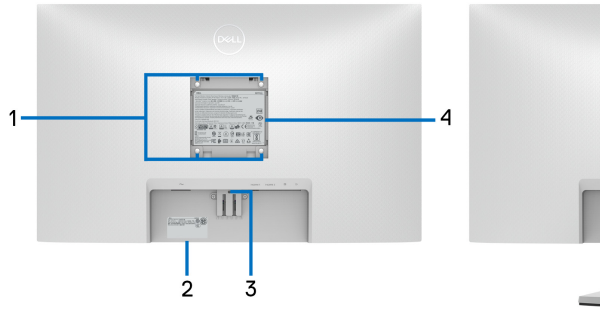

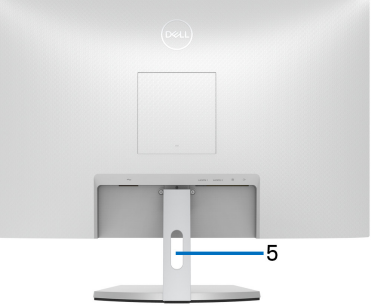

**Tampilan belakang dengan penyangga monitor**

#### **S2721DS**

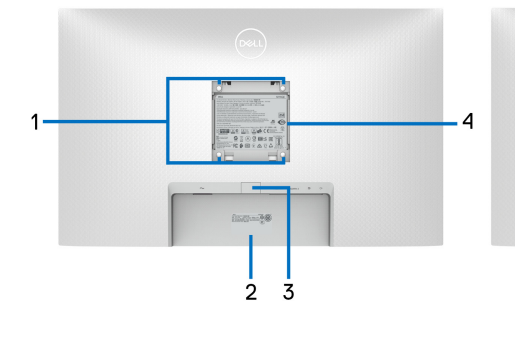

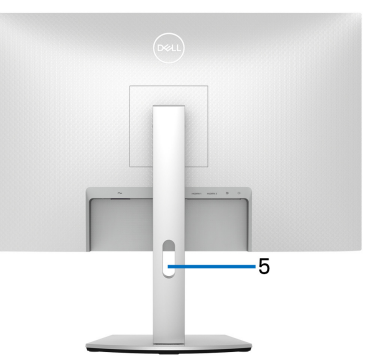

 **Tampilan belakang dengan penyangga monitor**

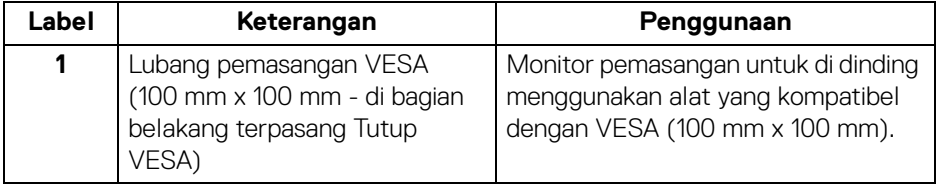

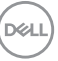

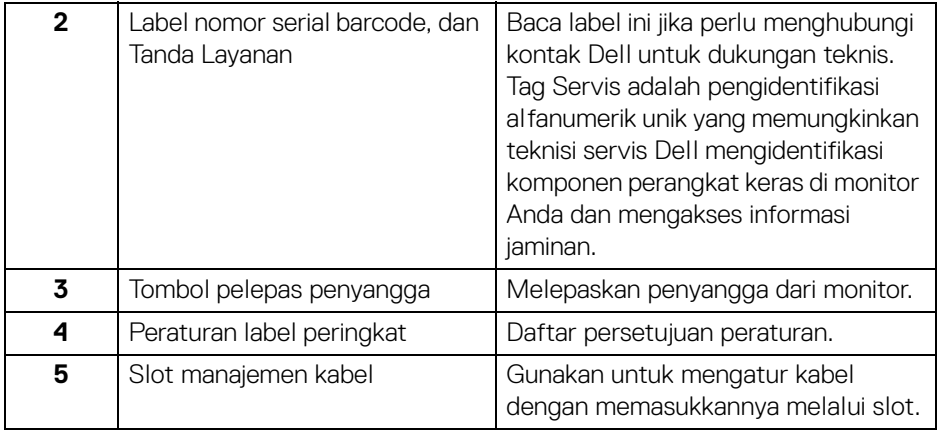

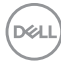

## <span id="page-12-0"></span>**Tampilan bawah**

#### **S2721D**

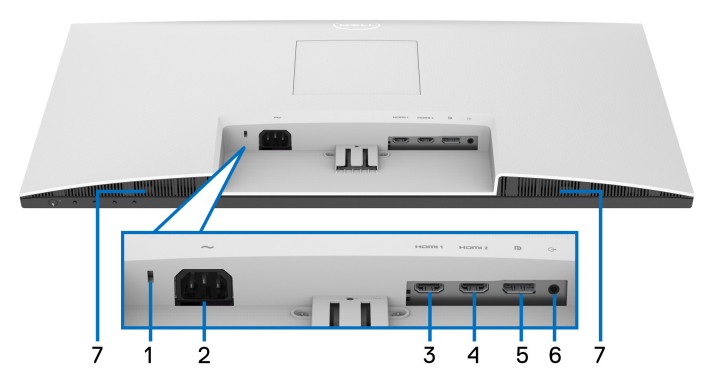

**Tampilan bawah tanpa penyangga monitor**

#### **S2721DS**

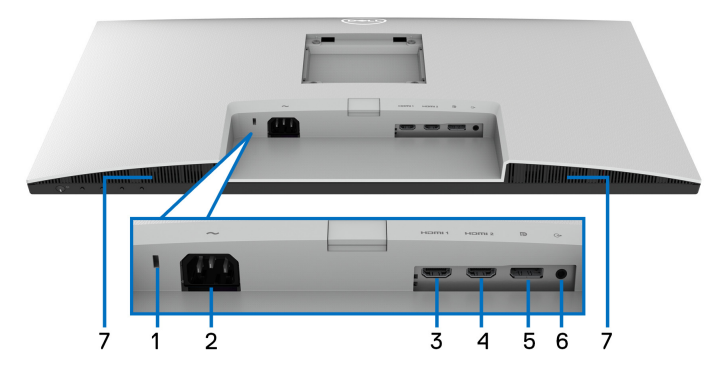

#### <span id="page-12-1"></span>**Tampilan bawah tanpa penyangga monitor**

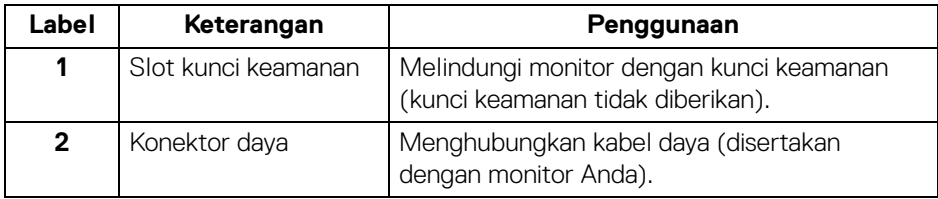

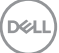

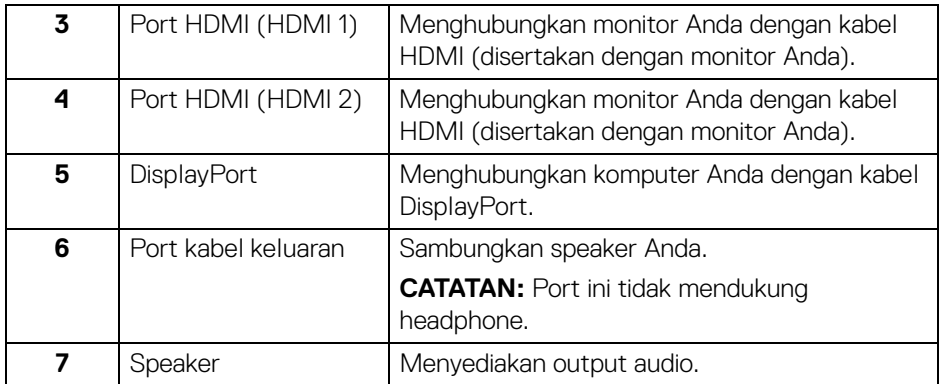

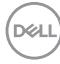

### <span id="page-14-0"></span>**Spesifikasi Monitor**

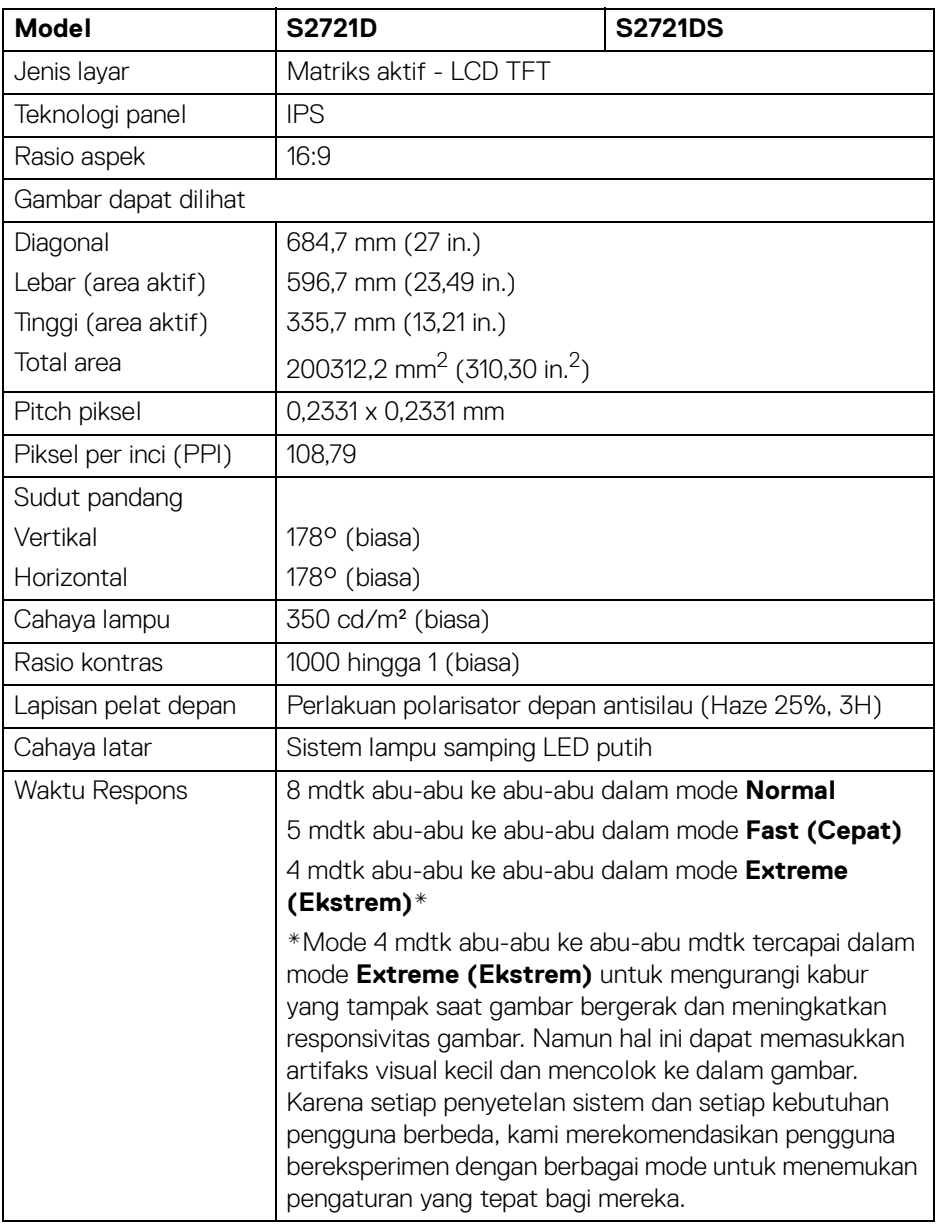

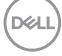

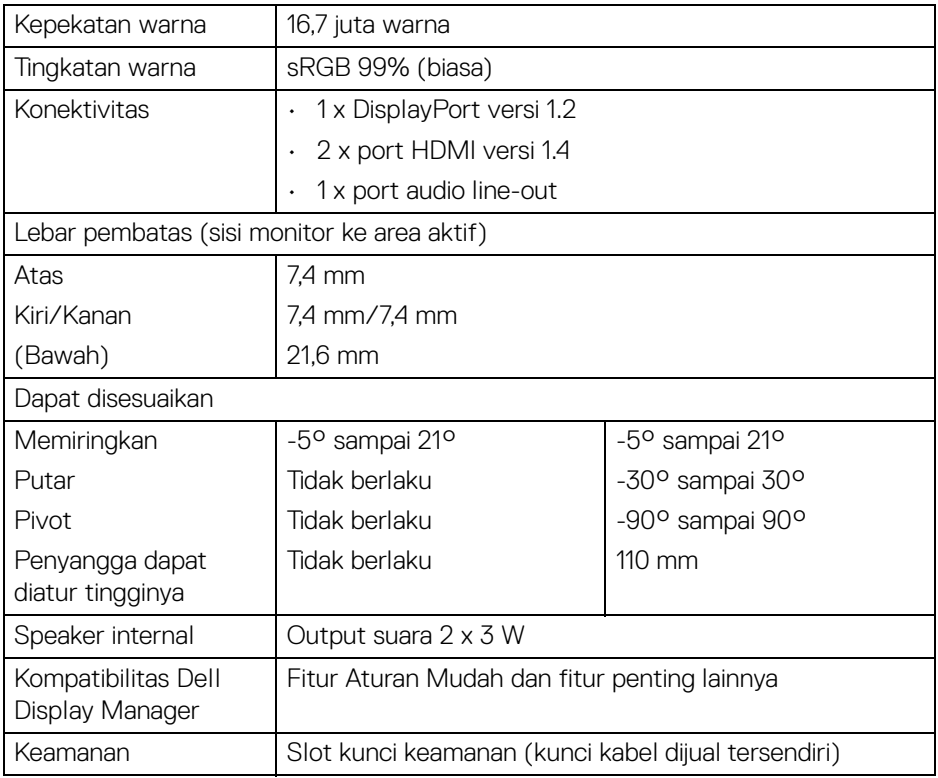

#### <span id="page-15-0"></span>**Spesifikasi Resolusi**

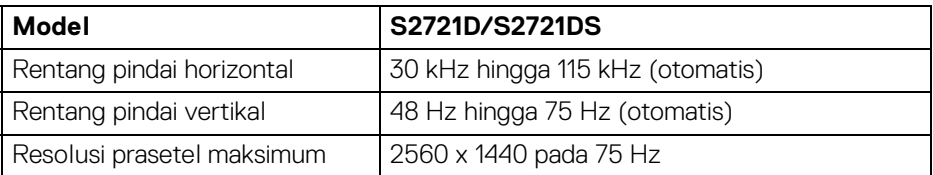

#### <span id="page-15-1"></span>**Mode Video yang Didukung**

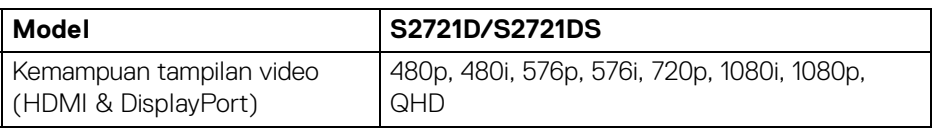

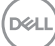

#### <span id="page-16-0"></span>**Mode Tampilan Prasetel**

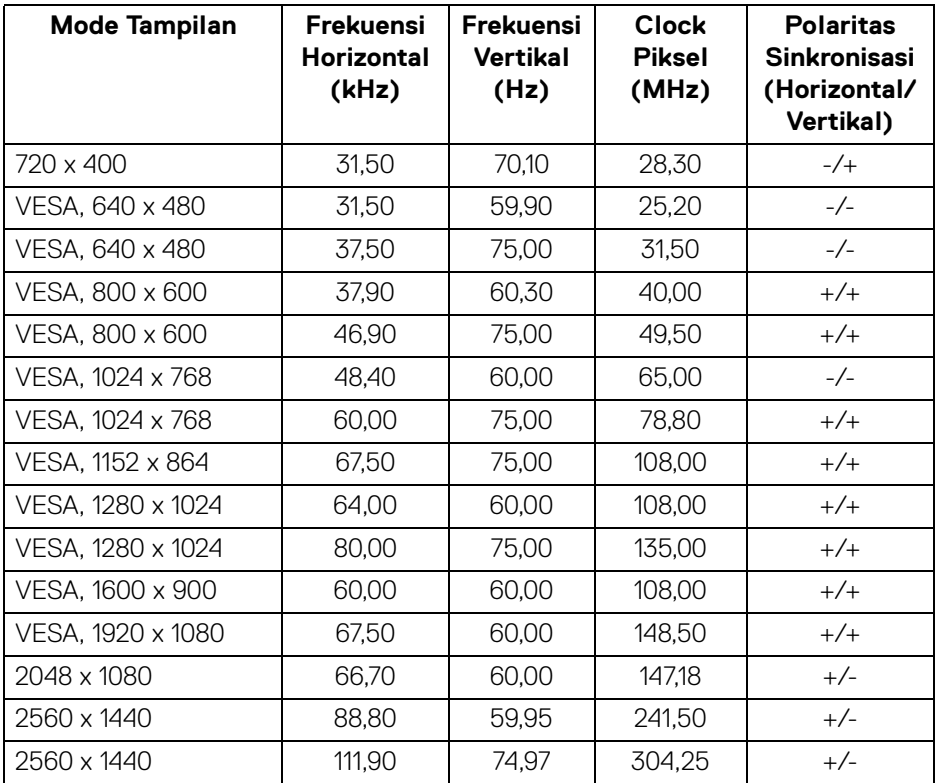

**CATATAN: Monitor ini mendukung AMD FreeSync™.**

(dell

#### <span id="page-17-0"></span>**Spesifikasi Listrik**

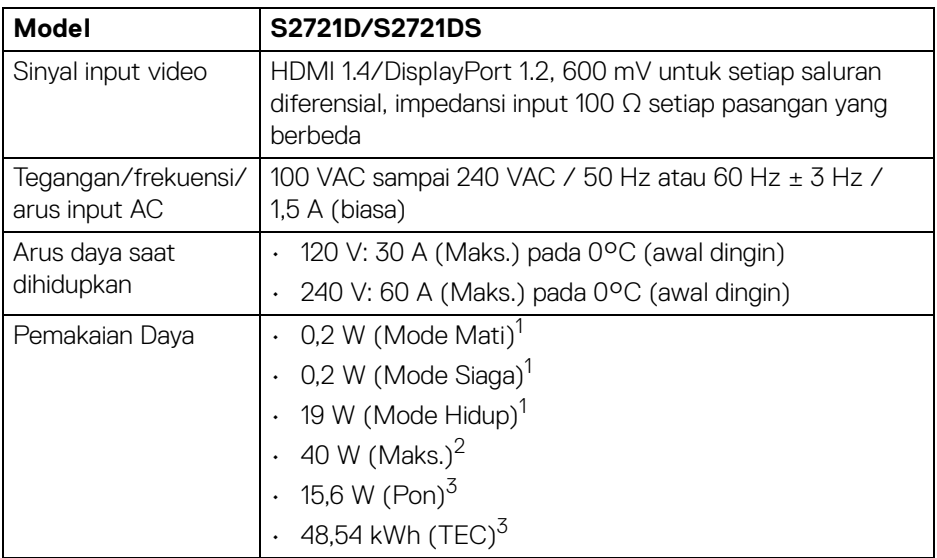

1 Sebagaimana yang ditentukan dalam EU 2019/2021 dan EU 2019/2013.

 $2$  Pengaturan kecerahan dan kontras maksimum.

 $3$  Pon: Pemakaian daya di mode Aktif seperti ditetapkan di versi Energy Star 8.0. TEC: Pemakaian energi total dalam kWh seperti ditetapkan di versi Energy Star 8.0.

Dokumen ini hanya sebagai informasi dan menunjukkan kinerja laboratorium. Produk Anda bisa melakukan yang berbeda, bergantung pada perangkat lunak, komponen dan periferal yang Anda pesan dan tidak ada kewajiban untuk memperbarui informasi tersebut.

Oleh karenanya, pelanggan dalam membuat keputusan mengenai kelistrikan atau hal lain tidak harus bergantung pada informasi ini. Tidak ada jaminan terhadap akurasi atau kelengkapan yang dikemukakan atau dinyatakan.

**CATATAN: Monitor ini berkualifikasi ENERGY STAR. Produk ini memenuhi syarat untuk ENERGY STAR pada pengaturan default pabrik yang dapat dipulihkan dengan fungsi "Factory Reset" (Reset Pabrik) di menu OSD. Mengganti pengaturan default pabrik atau mengaktifkan fitur lainnya dapat meningkatkan pemakaian daya yang dapat melampaui batas yang ditentukan ENERGY STAR.**

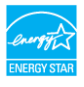

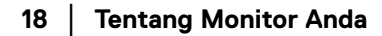

DØLI

#### <span id="page-18-0"></span>**Karakteristik fisik**

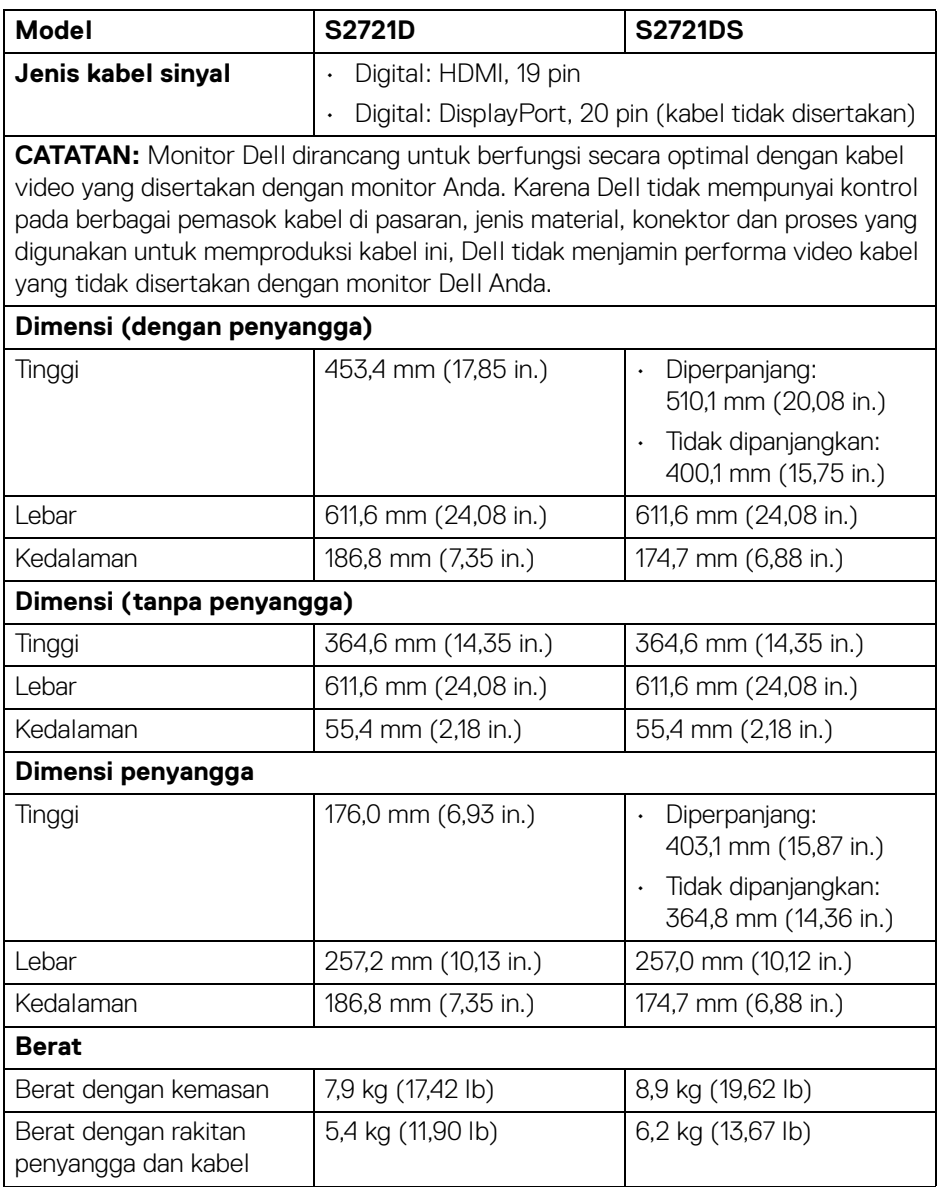

 $(\overline{DCL}$ 

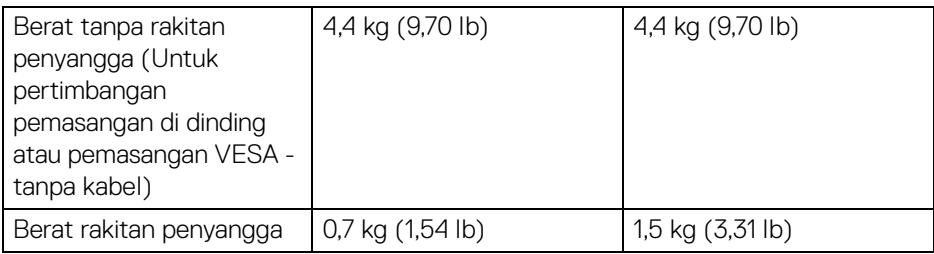

#### <span id="page-19-0"></span>**Karakteristik Lingkungan**

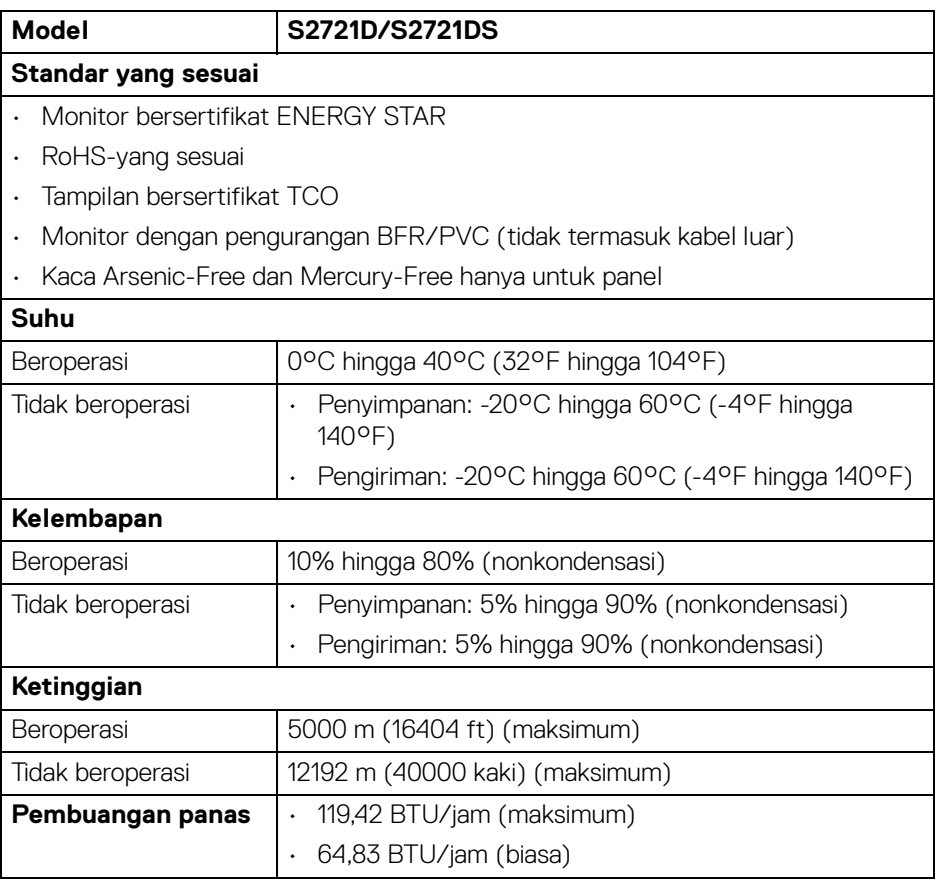

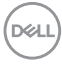

#### <span id="page-20-0"></span>**Penentuan Pin**

#### **Konektor DisplayPort**

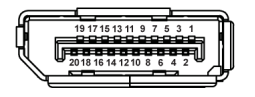

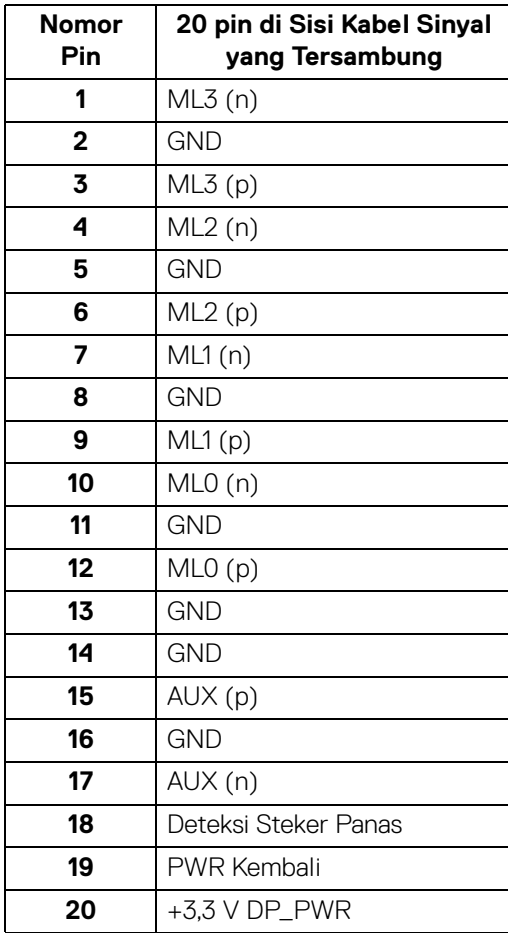

(dell

#### **Konektor HDMI**

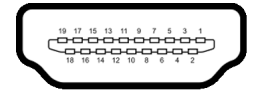

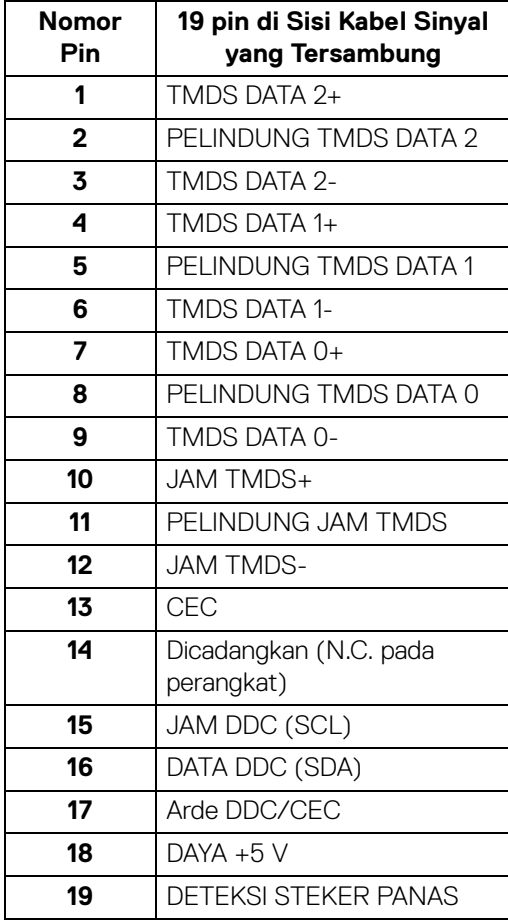

### <span id="page-22-0"></span>**Kebijakan Kualitas dan Piksel Monitor LCD**

Selama proses pembuatan Monitor LCD, satu atau beberapa piksel menjadi tetap dalam kondisi yang tidak berubah adalah hal yang biasa terjadi serta sulit diketahui dan tidak memengaruhi kualitas atau kegunaan tampilan. Untuk informasi lebih lanjut tentang Kebijakan Kualitas dan Piksel Monitor Dell, lihat [www.dell.com/](https://www.dell.com/pixelguidelines) [pixelguidelines](https://www.dell.com/pixelguidelines).

#### <span id="page-22-2"></span><span id="page-22-1"></span>**Ergonomis**

**PERHATIAN: Penggunaan keyboard yang tidak benar atau dalam waktu lama dapat mengakibatkan cedera.**

#### **PERHATIAN: Melihat layar monitor dalam waktu lama dapat mengakibatkan mata lelah.**

Untuk kenyamanan dan efisiensi, patuhi pedoman berikut ketika menyiapkan dan menggunakan stasiun kerja komputer Anda:

- Posisikan komputer Anda sehingga monitor dan keyboard langsung berada di depan Anda saat Anda bekerja. Tersedia rak khusus yang dijual bebas untuk membantu Anda memosisikan keyboard dengan benar.
- Untuk mengurangi risiko ketegangan mata dan nyeri leher/lengan/punggung/ bahu karena menggunakan monitor dalam jangka waktu yang lama, sebaiknya Anda:
	- 1. Atur jarak layar antara 20 inci hingga 28 inci (50 cm 70 cm) dari mata Anda.
	- 2. Sering kedipkan mata untuk melembapkan atau membasahi mata Anda dengan air setelah menggunakan monitor dalam jangka waktu lama.
	- 3. Beristirahat secara berkala dan sering selama 20 setiap dua jam.
	- 4. Memalingkan pandangan dari monitor dan menatap benda berjarak 20 kaki minimal selama 20 detik selama istirahat.
	- 5. Melakukan peregangan untuk meredakan ketegangan di leher, lengan, punggung dan bahu saat beristirahat.
- Pastikan layar monitor berada setinggi mata atau sedikit lebih rendah apabila Anda duduk di depan monitor.
- Sesuaikan kemiringan monitor, pengaturan kontras, dan kecerahannya.
- Sesuaikan penerangan lingkungan di sekitar Anda (seperti lampu di atas kepala, lampu meja, dan tirai atau tirai gulung di jendela terdekat) untuk meminimalkan pantulan dan silau pada layar monitor.
- Gunakan kursi yang memberi pendukung punggung yang baik.
- Jaga lengan bawah Anda horizontal dengan pergelangan tangan Anda dalam posisi netral dan nyaman saat menggunakan keyboard atau mouse.
- Selalu beri ruang untuk menyandarkan tangan saat menggunakan keyboard atau mouse.
- Biarkan lengan atas Anda bersandar secara alami di kedua sisi.
- Pastikan kaki Anda bersandar rata di lantai.
- Saat duduk, pastikan berat kaki Anda berada pada telapak kaki dan tidak di bagian depan tempat duduk Anda. Sesuaikan ketinggian kursi Anda atau gunakan sandaran telapak kaki jika perlu untuk menjaga postur tubuh yang benar.
- Variasikan aktivitas kerja Anda. Cobalah untuk mengatur pekerjaan Anda sehingga Anda tidak harus duduk dan bekeria dalam jangka waktu lama. Cobalah untuk berdiri atau bangkit dan berjalan-jalan di sekeliling dalam interval yang teratur.
- Jagalah area di bawah Anda bebas dari halangan dan kabel atau kabel daya yang dapat mengganggu kenyamanan duduk atau berpotensi bahaya tersandung.

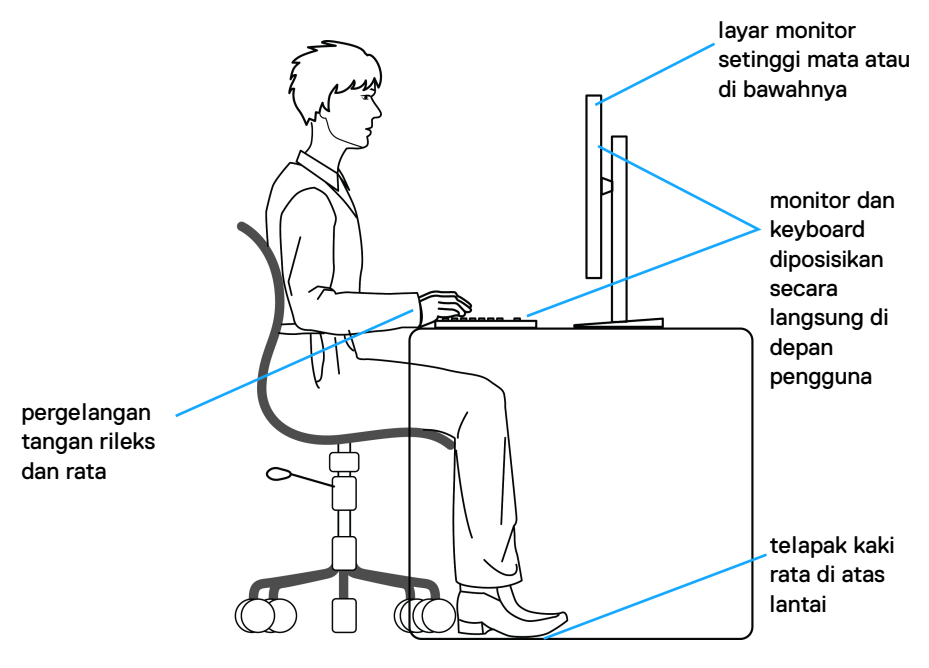

DØL

#### <span id="page-24-0"></span>**Menangani dan memindahkan tampilan**

Untuk memastikan monitor ditangani secara aman saat mengangkat atau memindahkannya, ikuti pedoman di bawah ini:

- Sebelum memindahkan atau mengangkat monitor, matikan komputer dan monitor.
- Lepaskan semua kabel dari monitor.
- Letakkan monitor di kotak aslinya dengan bahan kemasan aslinya.
- Tahan tepi dan sisi monitor dengan erat tanpa memberi tekanan yang berlebihan saat mengangkat atau memindahkan monitor.

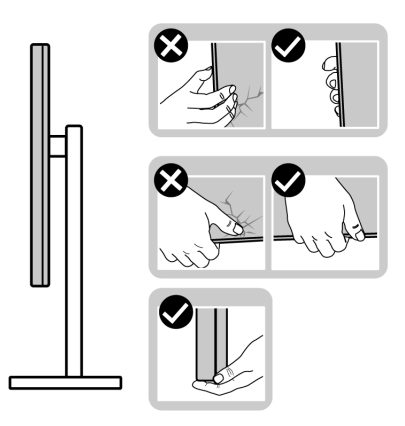

• Saat mengangkat atau memindahkan monitor, pastikan layar membelakangi Anda dan jangan menekan area tampilan untuk menghindari goresan atau kerusakan.

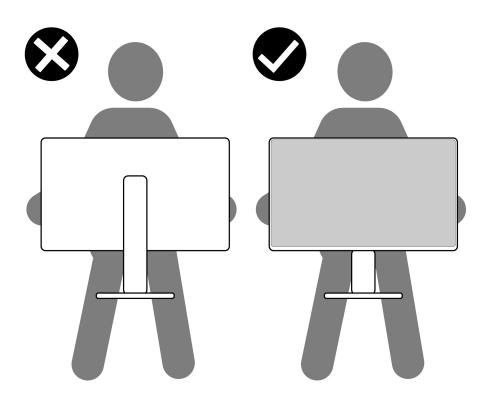

• Saat mengangkut monitor, hindari kejutan mendadak atau getaran pada monitor.

DELI

• Saat mengangkat atau memindahkan monitor, jangan membalikkan monitor saat menahan dasar dudukan atau kaki penyangga. Ini dapat mengakibatkan kerusakan yang tidak disengaja pada monitor atau menyebabkan cedera diri.

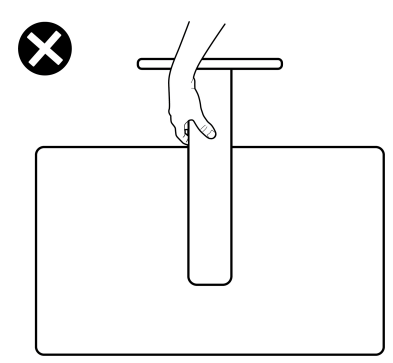

#### <span id="page-25-0"></span>**Panduan Pemeliharaan**

#### <span id="page-25-1"></span>**Membersihkan Monitor**

- **PERHATIAN: Baca dan ikuti** [Petunjuk keamanan](#page-68-5) **sebelum membersihkan monitor.**
- **PERINGATAN: Sebelum membersihkan monitor, lepaskan kabel daya monitor dari stopkontak.**

Untuk praktik terbaik, ikuti petunjuk dalam daftar di bawah ini saat membuka kemasan, membersihkan, atau menangani monitor:

- Untuk membersihkan layar antistatis, basahi sedikit kain bersih yang lembut dengan air. Jika mungkin, gunakan tisu pembersih layar khusus atau larutan yang sesuai untuk lapisan antistatis. Jangan gunakan benzena, thinner, amonia, pembersih abrasif, atau udara yang terkompresi.
- Gunakan kain hangat yang sedikit lembap untuk membersihkan monitor. Jangan gunakan detergen jenis apa pun karena beberapa detergen meninggalkan bercak putih pada monitor.
- Jika melihat serbuk putih saat mengeluarkan monitor dari kemasan, bersihkan dengan kain.
- Tangani monitor Anda dengan hati-hati karena monitor yang berwarna lebih gelap dapat tergores dan goresan putih akan lebih terlihat dibandingkan dengan monitor yang berwarna lebih terang.
- Untuk mempertahankan kualitas gambar terbaik pada monitor, gunakan screensaver yang berubah secara dinamis dan matikan monitor jika tidak digunakan.

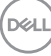

# <span id="page-26-0"></span>**Mengatur Monitor**

#### <span id="page-26-1"></span>**Menyambung penyangga - S2721D**

**CATATAN: Penyangga tidak dipasang di pabrik.**

**CATATAN: Petunjuk berikut ini hanya berlaku untuk memasang penyangga yang dikirimkan dengan monitor Anda. Jika memasang penyangga yang Anda beli dari sumber lain, ikuti petunjuk penyiapan yang disertakan dengan penyangga.**

Untuk memasang penyangga monitor:

- **1.** Ikuti petunjuk di tutup kotak paket untuk melepaskan penyangga dari alas atas untuk mengencangkannya.
- **2.** Lepaskan penutup VESA, dasar dudukan, dan kaki penyangga dari bantalan busa dalam kotak.

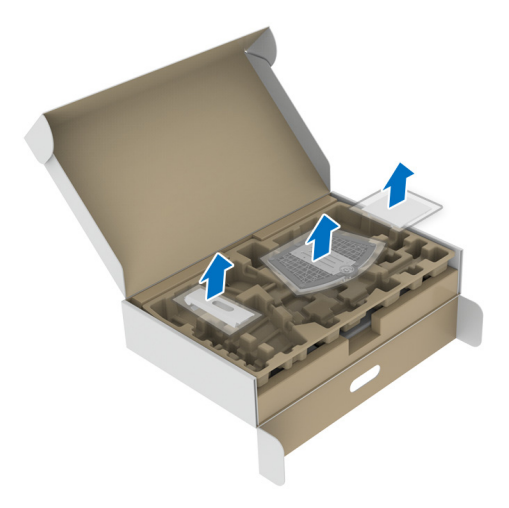

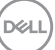

- **3.** Luruskan dan tempatkan kaki penyangga di dasar dudukan.
- **4.** Buka gagang sekrup di bagian bawah dasar dudukan dan putar searah jarum jam untuk mengencangkan rakitan penyangga.
- **5.** Tutup gagang sekrup.

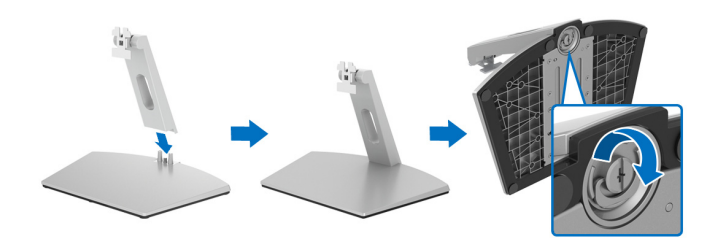

**6.** Buka tutup pelindung untuk mengakses slot VESA di layar.

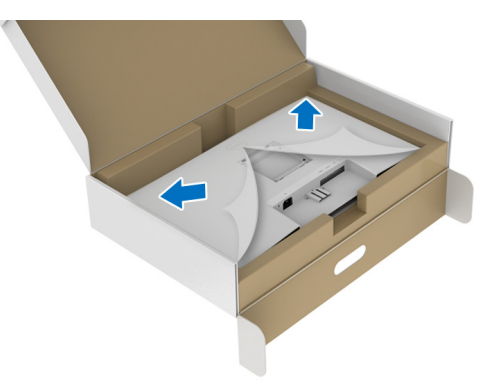

**7.** Luruskan dan masukkan braket rakitan penyangga ke alur di bagian belakang layar sampai mengunci di tempatnya.

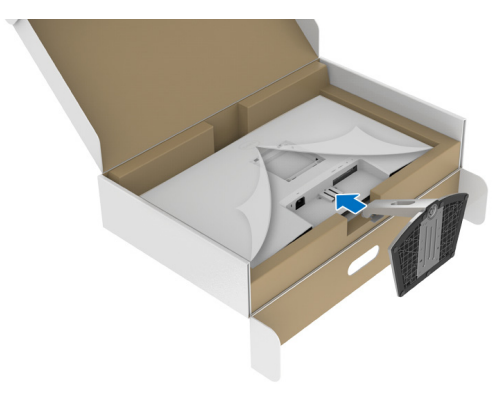

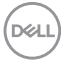

**8.** Pasang tutup sekrup VESA.

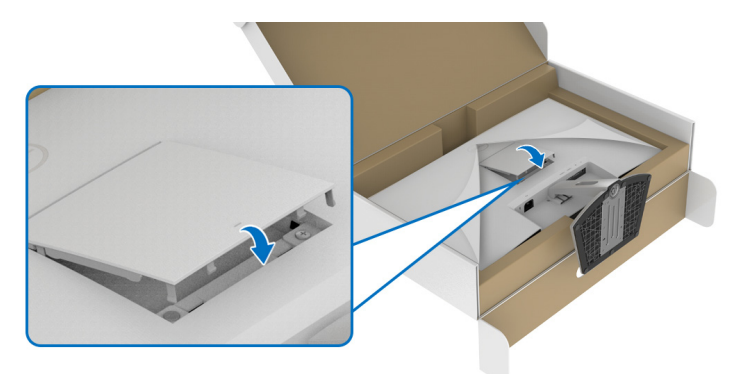

**9.** Letakkan monitor dalam posisi tegak dan angkat tutup pelindung dari monitor.

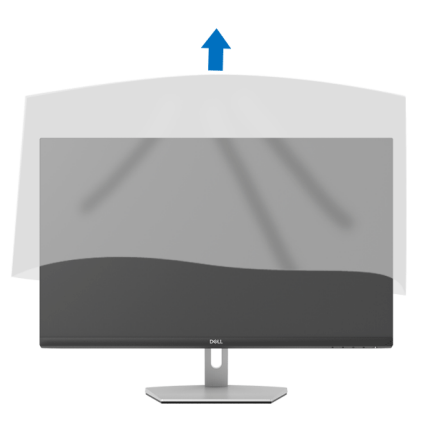

(dell

#### <span id="page-29-0"></span>**Menyambung penyangga - S2721DS**

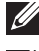

**CATATAN: Penyangga tidak dipasang di pabrik.**

**CATATAN: Petunjuk berikut ini hanya berlaku untuk memasang penyangga yang dikirimkan dengan monitor Anda. Jika memasang penyangga yang Anda beli dari sumber lain, ikuti petunjuk penyiapan yang disertakan dengan penyangga.**

Untuk memasang penyangga monitor:

- **1.** Ikuti petunjuk di tutup kotak paket untuk melepaskan penyangga dari alas atas untuk mengencangkannya.
- **2.** Lepaskan dasar dudukan dan kaki penyangga dari bantalan busa dalam kotak.

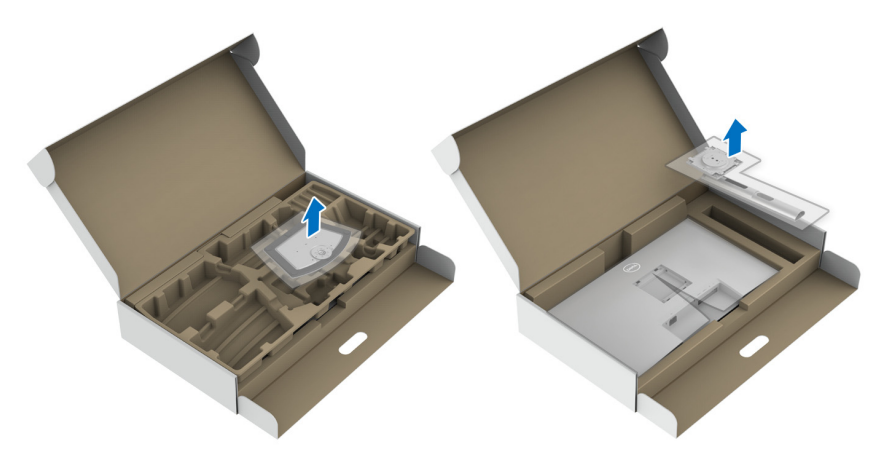

- **3.** Luruskan dan tempatkan kaki penyangga di dasar dudukan.
- **4.** Buka gagang sekrup di bagian bawah dasar dudukan dan putar searah jarum jam untuk mengencangkan rakitan penyangga.
- **5.** Tutup gagang sekrup.

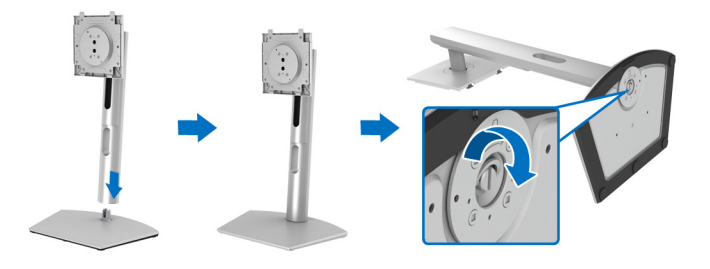

DØL

**6.** Buka tutup pelindung untuk mengakses slot VESA di layar.

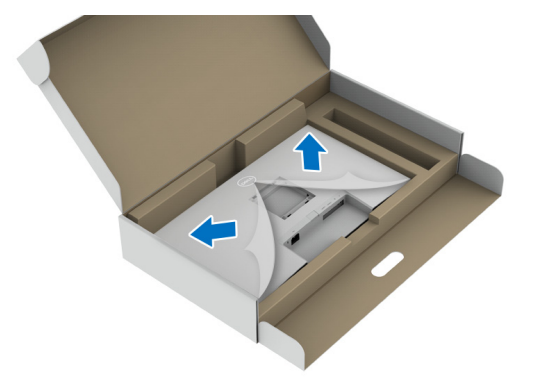

- **7.** Pasang rakitan penyangga ke layar.
	- **a.** Luruskan dan geser tab pada kaki penyangga ke dalam slot VESA.
	- **b.** Tekan penyangga hingga terpasang pada tempatnya.

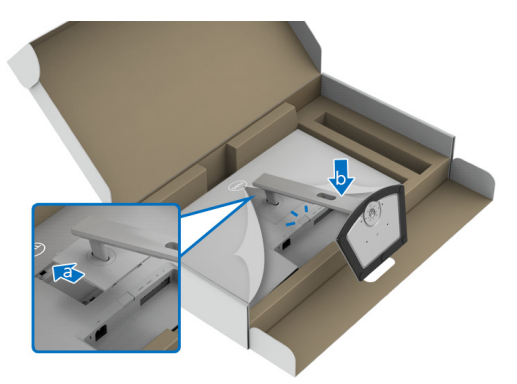

**8.** Tahan kaki penyangga dengan kedua tangan dengan erat dan angkat monitor. Kemudian letakkan monitor dalam posisi tegak lurus pada permukaan datar.

**CATATAN: Tahan kaki penyangga dengan erat saat mengangkat monitor untuk menghindari kerusakan yang tidak disengaja.**

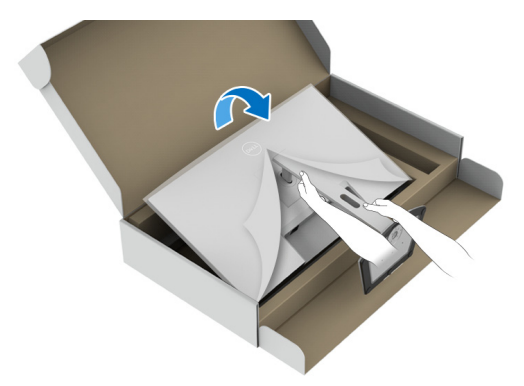

**9.** Lepaskan tutup pelindung dari monitor.

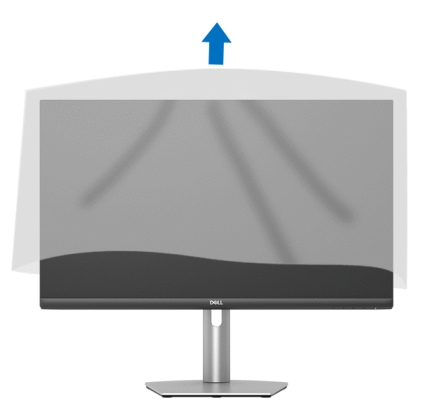

#### <span id="page-31-0"></span>**Menyambungkan monitor Anda**

**PERINGATAN: Sebelum memulai salah satu prosedur di bagian ini, ikuti**  [Petunjuk keamanan](#page-68-5)**.**

**CATATAN: Monitor Dell dirancang agar berfungsi secara optimal dengan kabel kotak masuk Dell yang disertakan. Dell tidak menjamin kualitas dan performa jika tidak menggunakan kabel non-Dell.**

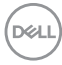

**CATATAN: Ulurkan kabel melalui slot pengatur kabel sebelum menyambungkannya.**

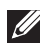

**CATATAN: Jangan sambungkan semua kabel ke komputer secara bersamaan.**

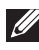

#### **CATATAN: Gambar hanya sebagai ilustrasi. Tampilan komputer dapat beragam.**

Untuk menyambungkan monitor ke komputer:

- **1.** Matikan komputer, kemudian lepaskan kabel daya.
- **2.** Sambungkan kabel HDMI atau DisplayPort dari monitor ke komputer.

#### <span id="page-32-0"></span>**Menyambung kabel HDMI dan daya S2721D**

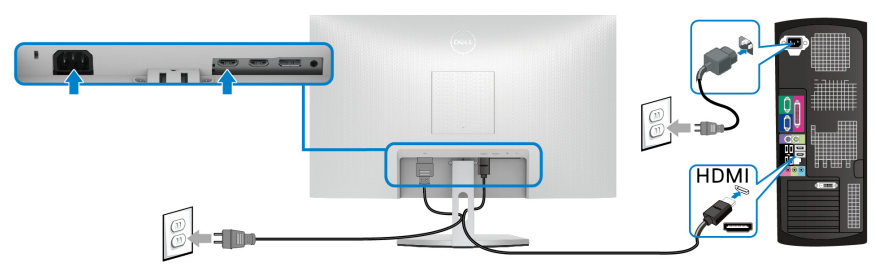

**S2721DS**

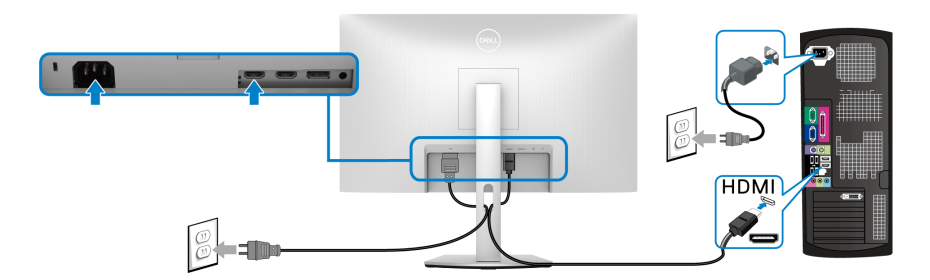

DØL

#### <span id="page-33-0"></span>**Menyambung kabel DisplayPort (DP ke DP) (opsional) dan kabel daya S2721D**

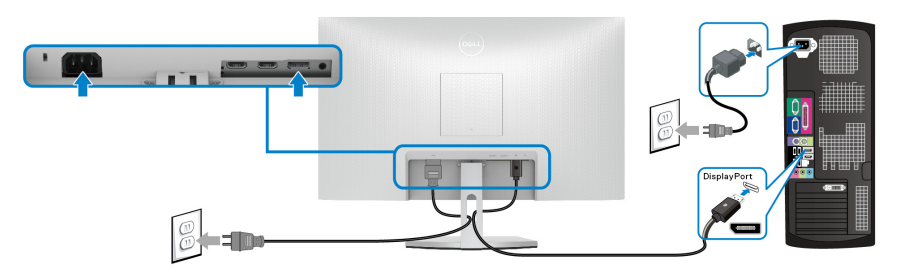

**S2721DS**

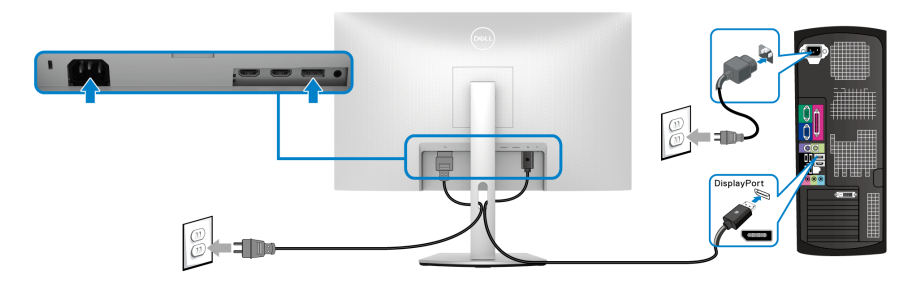

#### <span id="page-33-1"></span>**Mengatur kabel**

**S2721D S2721DS**

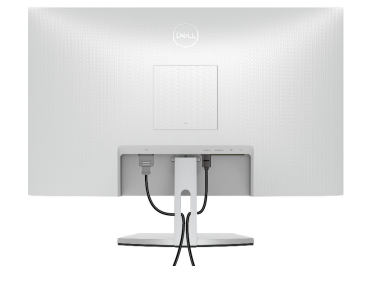

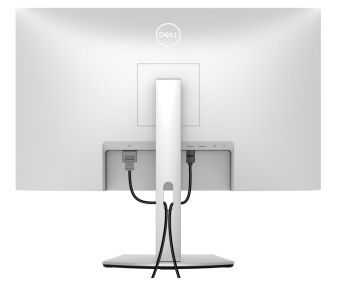

Setelah memasang semua kabel yang diperlukan ke monitor dan komputer, (Lihat [Menyambungkan monitor Anda](#page-31-0) untuk pemasangan kabel,) atur semua kabel seperti ditunjukkan di atas ini.

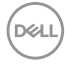

## <span id="page-34-0"></span>**Menghidupkan monitor Anda**

#### **S2721D**

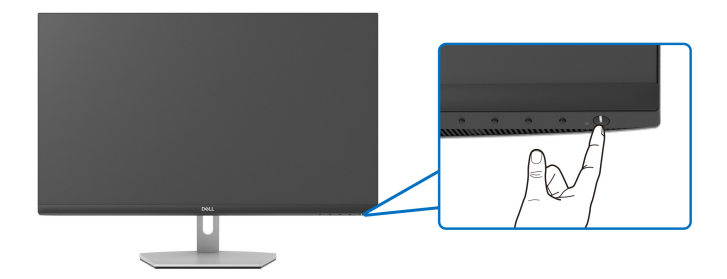

#### **S2721DS**

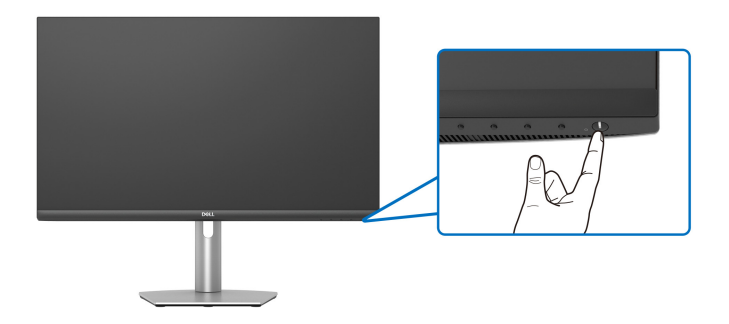

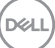

#### <span id="page-35-0"></span>**Mengamankan monitor Anda menggunakan kunci Kensington (opsional)**

[Slot kunci keamanan](#page-12-1) terletak di bagian bawah monitor. (Lihat Slot kunci keamanan)

Untuk informasi selengkapnya mengenai penggunaan kunci Kensington (dibeli secara terpisah), lihat dokumentasi yang disertakan dengan kunci.

Amankan monitor Anda ke meja menggunakan kunci keamanan Kensington.

#### **S2721D**

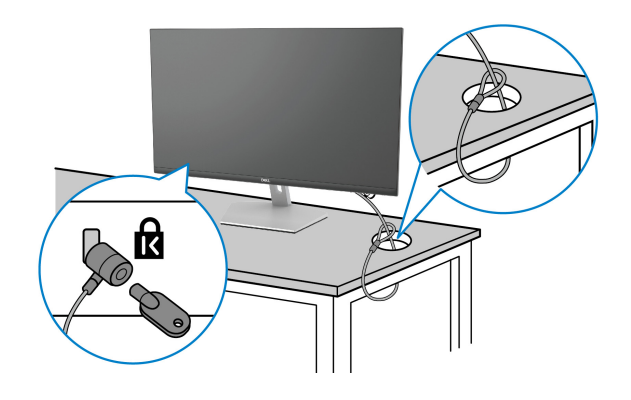

**S2721DS**

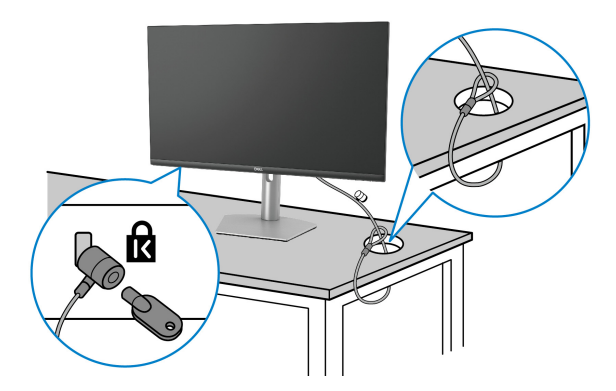

**CATATAN: Gambar hanya sebagai ilustrasi. Tampilan kunci dapat beragam.**

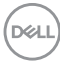

#### <span id="page-36-0"></span>**Melepaskan penyangga monitor - S2721D**

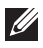

**CATATAN: Agar layar LCD tidak tergores sewaktu penyangga dilepaskan, pastikan monitor diletakkan di permukaan yang lembut dan bersih.**

**CATATAN: Petunjuk berikut ini hanya berlaku untuk melepas penyangga yang dikirimkan dengan monitor Anda. Jika melepas penyangga yang Anda beli dari sumber lain, ikuti petunjuk penyiapan yang disertakan dengan penyangga.**

Untuk melepaskan penyangga:

- **1.** Letakkan monitor di atas kain lembut atau bantal.
- **2.** Tekan lekukan pada penutup VESA untuk melepaskannya dari bagian belakang layar.

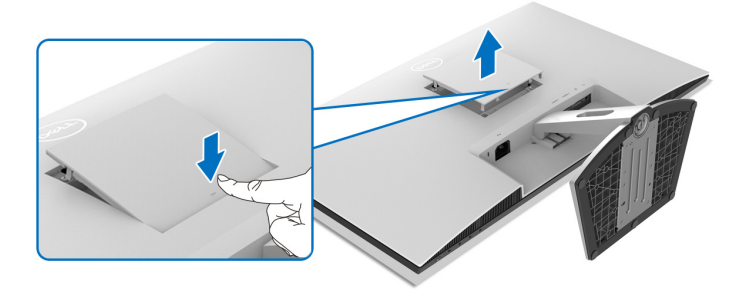

- **3.** Dengan menggunakan obeng panjang, tekan kunci pelepas yang terletak tepat di atas penyangga.
- **4.** Setelah kunci dilepaskan, geser rakitan penyangga menjauh dari monitor.

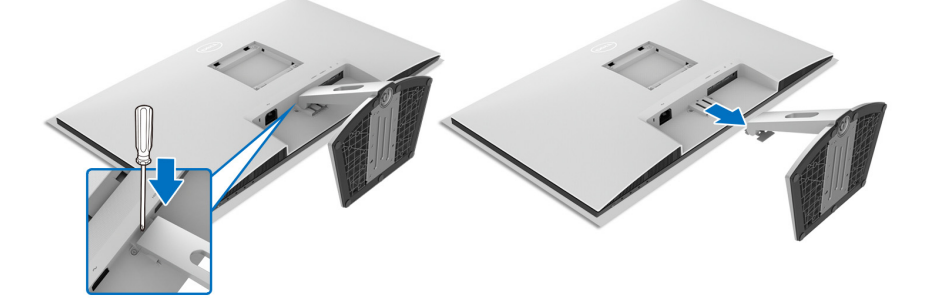

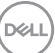

#### <span id="page-37-0"></span>**Melepaskan penyangga monitor - S2721DS**

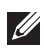

**CATATAN: Agar layar LCD tidak tergores sewaktu penyangga dilepaskan, pastikan monitor diletakkan di permukaan yang lembut dan bersih.**

**CATATAN: Petunjuk berikut ini hanya berlaku untuk melepas penyangga yang dikirimkan dengan monitor Anda. Jika melepas penyangga yang Anda beli dari sumber lain, ikuti petunjuk penyiapan yang disertakan dengan penyangga.**

Untuk melepaskan penyangga:

- **1.** Letakkan monitor di atas kain lembut atau bantal.
- **2.** Tekan dan tahan tombol pelepas penyangga di bagian belakang layar.
- **3.** Angkat rakitan penyangga untuk melepaskan dari monitor.

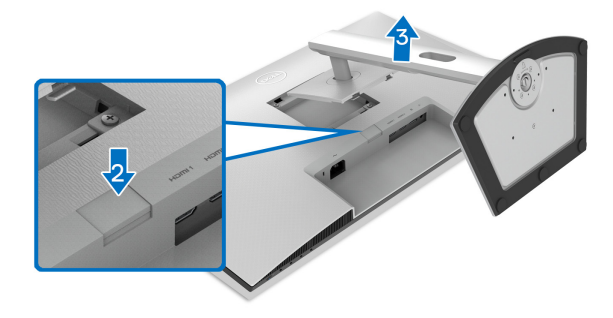

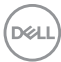

#### <span id="page-38-0"></span>**Pemasangan di dinding VESA (opsional)**

#### **S2721D**

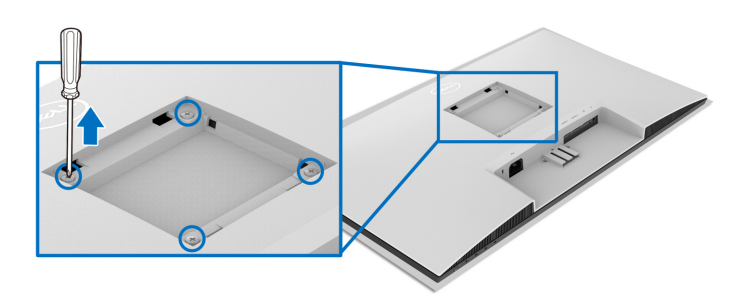

#### **S2721DS**

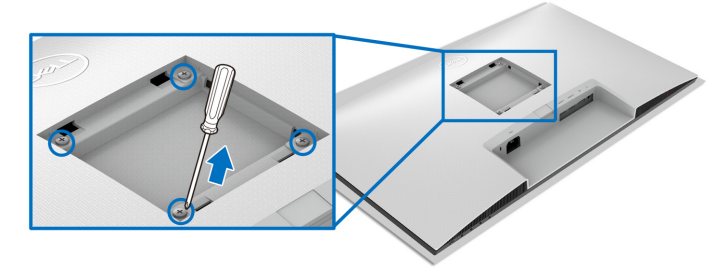

(Dimensi sekrup: M4 x 10 mm).

Baca petunjuk yang dikirimkan bersama alat pemasangan dinding VESA yang kompatibel.

- **1.** Letakkan layar di atas kain lembut atau bantal pada meja rata yang stabil.
- **2.** Lepaskan penyangga monitor. (Lihat [Melepaskan penyangga monitor](#page-36-0)  [S2721D](#page-36-0) dan [Melepaskan penyangga monitor - S2721DS](#page-37-0))
- **3.** Dengan menggunakan obeng plus, lepaskan keempat sekrup yang mengencangkan tutup belakang layar.
- **4.** Pasang braket pemasangan alat pemasangan dinding ke layar.
- **5.** Pasang monitor di dinding. Untuk informasi lebih lanjut, lihat dokumentasi yang disertakan dengan alat pemasangan di dinding.

**CATATAN: Hanya untuk digunakan dengan Braket Pemasangan di Dinding yang Terdaftar pada UL atau CSA atau GS dengan kapasitas berat atau beban minimum sebesar 17,6 kg (S2721D/S2721DS).**

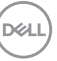

# <span id="page-39-3"></span><span id="page-39-0"></span>**Mengoperasikan Monitor**

### <span id="page-39-1"></span>**Menghidupkan Monitor**

Tekan tombol Daya untuk menghidupkan monitor.

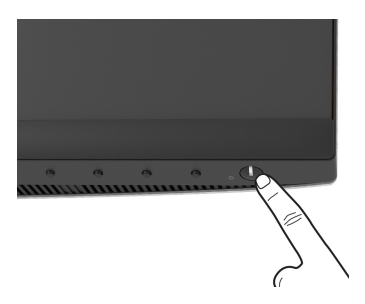

#### <span id="page-39-2"></span>**Menggunakan Kontrol Panel Depan**

Gunakan tombol kontrol di bagian depan monitor untuk menyesuaikan pengaturan.

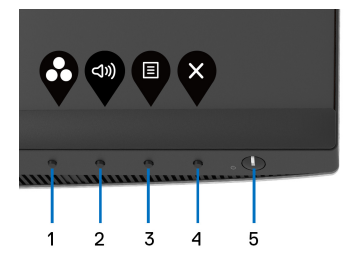

Tabel berikut menjelaskan tentang tombol panel depan:

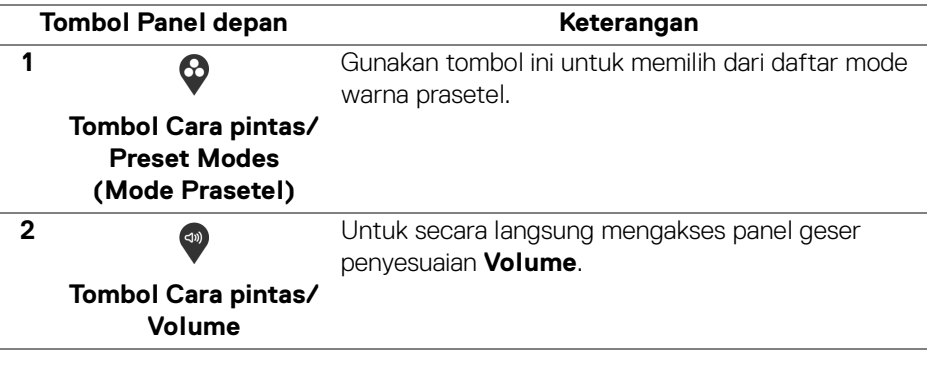

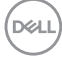

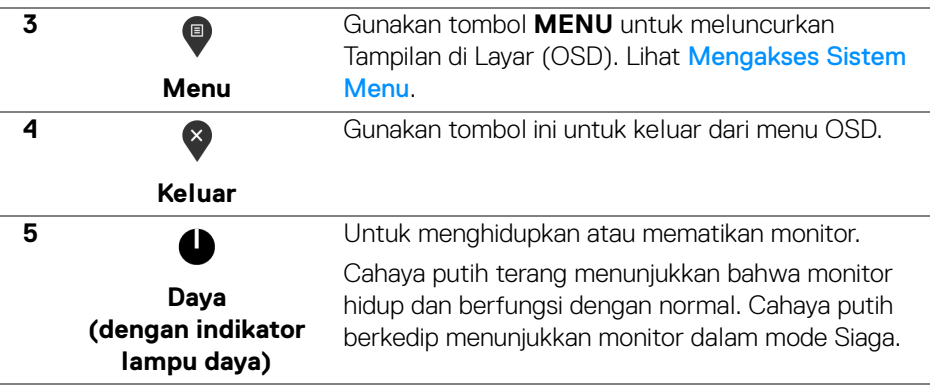

#### <span id="page-40-0"></span>**Tombol Panel depan**

Gunakan tombol di bagian depan monitor untuk menyetel pengaturan gambar.

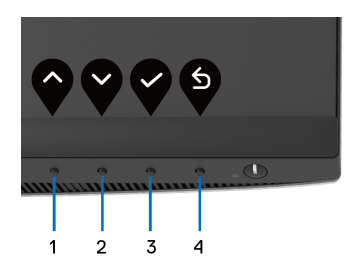

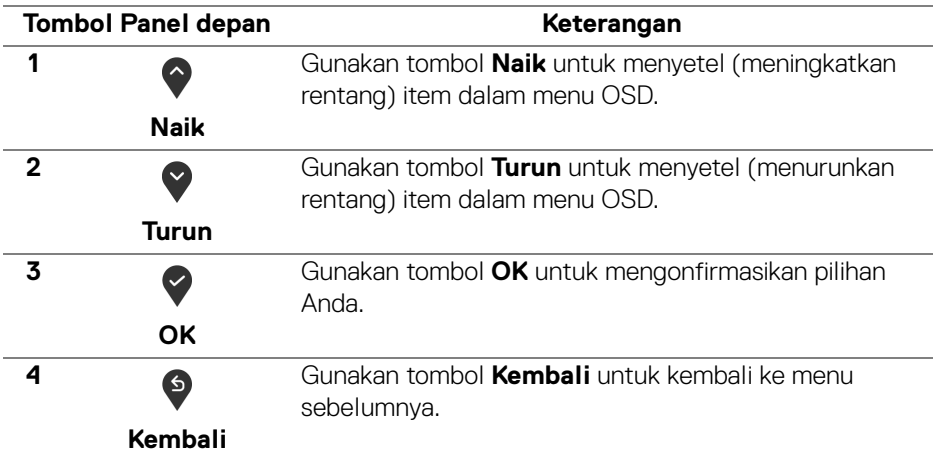

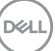

#### <span id="page-41-0"></span>**Menggunakan Menu OSD (Tampilan di Layar)**

#### <span id="page-41-1"></span>**Mengakses Sistem Menu**

- **CATATAN: Jika Anda mengubah pengaturan, kemudian melanjutkan ke menu lain atau keluar dari menu OSD, monitor akan menyimpan perubahan tersebut secara otomatis. Perubahan juga akan disimpan jika Anda mengubah pengaturan, kemudian tunggu hingga menu OSD hilang.**
	- **1.** Tekan tombol **D** untuk menjalankan menu OSD dan menampilkan menu utama.

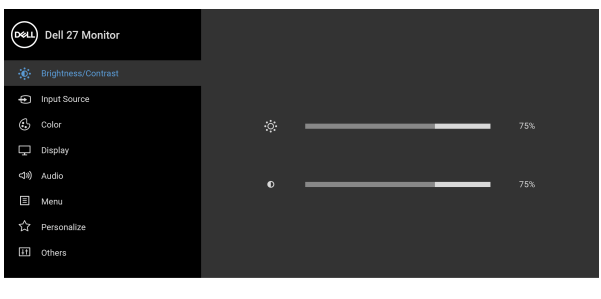

**2.** Tekan tombol  $\sim$  dan  $\sim$  untuk beralih di antara pilihan pengaturan. Saat berpindah dari satu ikon ke ikon lainnya, nama opsi akan disorot. Lihat tabel berikut untuk daftar lengkap semua opsi yang tersedia pada monitor.

 $\bullet\bullet\bullet\bullet$ 

- **3.** Tekan tombol  $\bigcirc$  atau  $\bigcirc$  atau  $\bigcirc$  sekali untuk mengaktifkan opsi vang disorot.
- **CATATAN: Tombol arah (dan tombol OK) yang ditampilkan mungkin berbeda sesuai dengan menu yang Anda pilih. Gunakan tombol yang tersedia.**
	- **4.** Tekan tombol  $\bigcirc$  dan  $\bigcirc$  untuk memilih parameter yang diinginkan.
	- **5.** Tekan **2** untuk masuk ke submenu lalu gunakan tombol arah, sesuai indikator pada menu untuk membuat perubahan.
	- **6.** Pilih tombol  $\bullet$  untuk kembali ke menu utama.

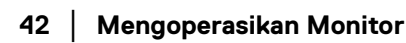

DØLI

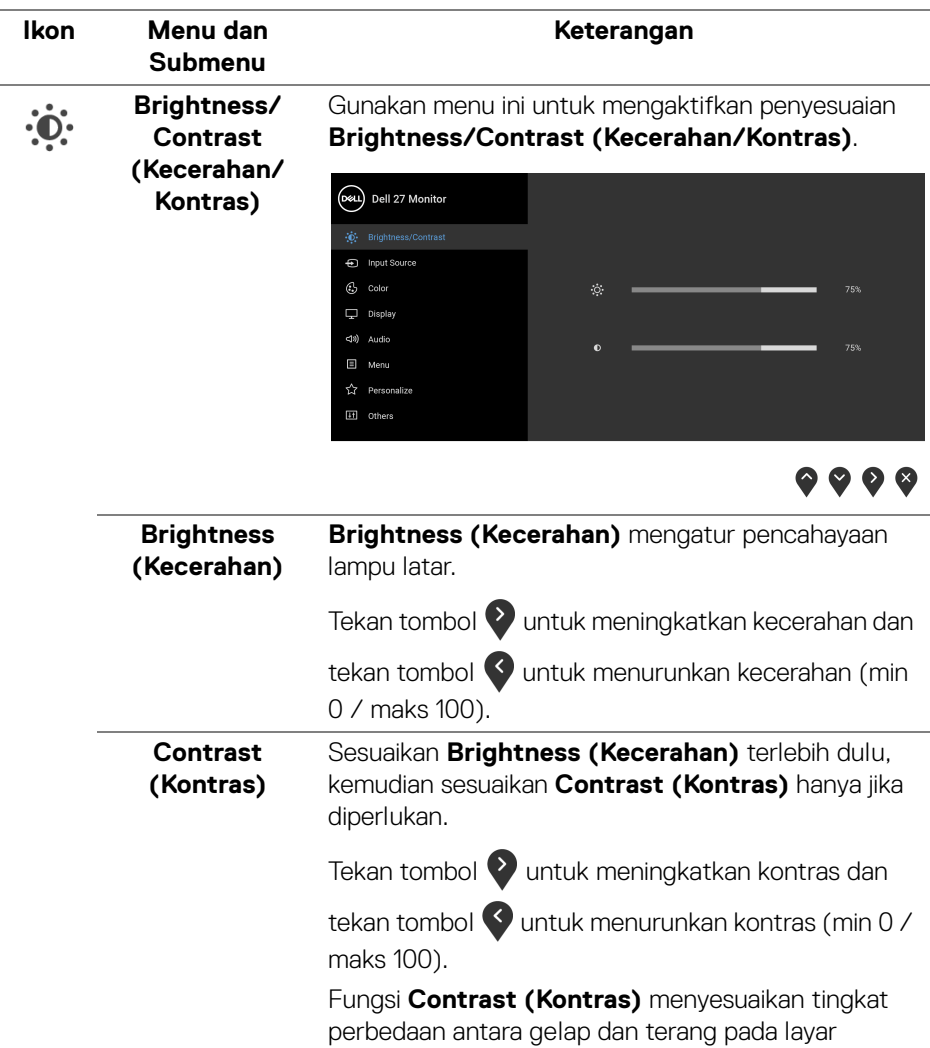

monitor.

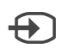

#### <span id="page-43-0"></span>**Input Source (Sumber Input)**

Gunakan menu **Input Source (Sumber Input)** untuk memilih di antara berbagai sinyal video yang mungkin tersambung ke monitor.

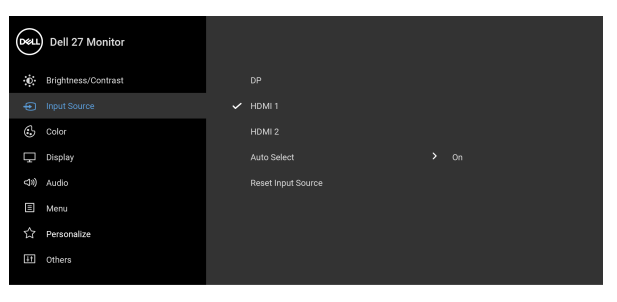

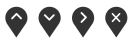

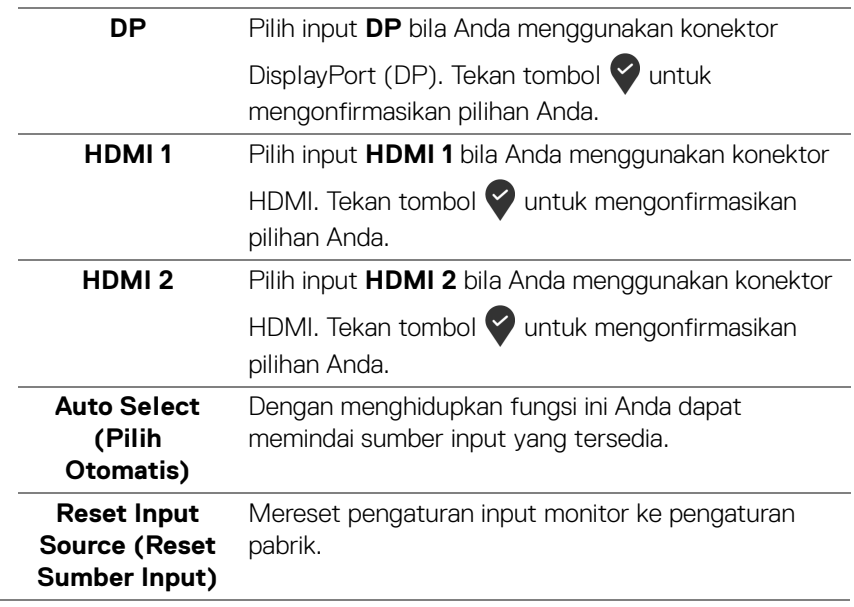

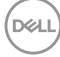

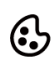

**Color (Warna)** Gunakan **Color (Warna)** untuk menyesuaikan mode pengaturan warna.

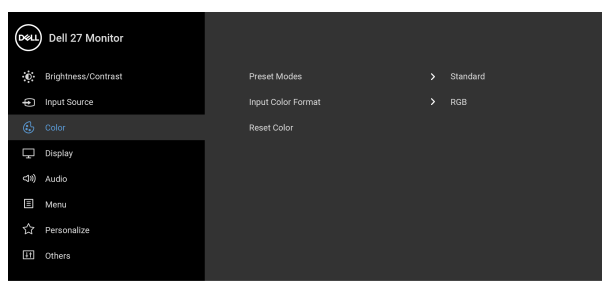

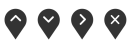

#### **Preset Modes (Mode Prasetel)**

Memungkinkan Anda memilih mode prasetel dari daftar.

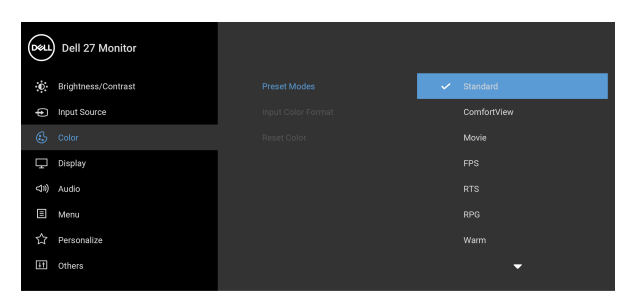

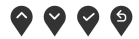

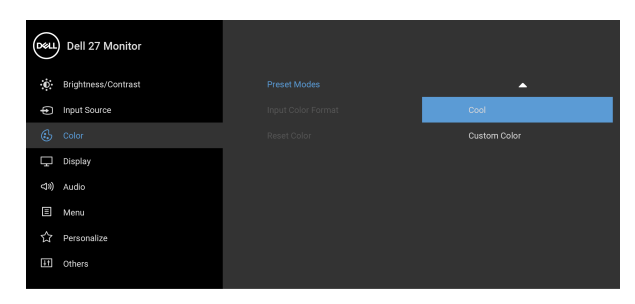

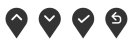

• **Standard (Standar)**: Memuat pengaturan warna default monitor. Ini adalah mode prasetel default.

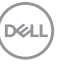

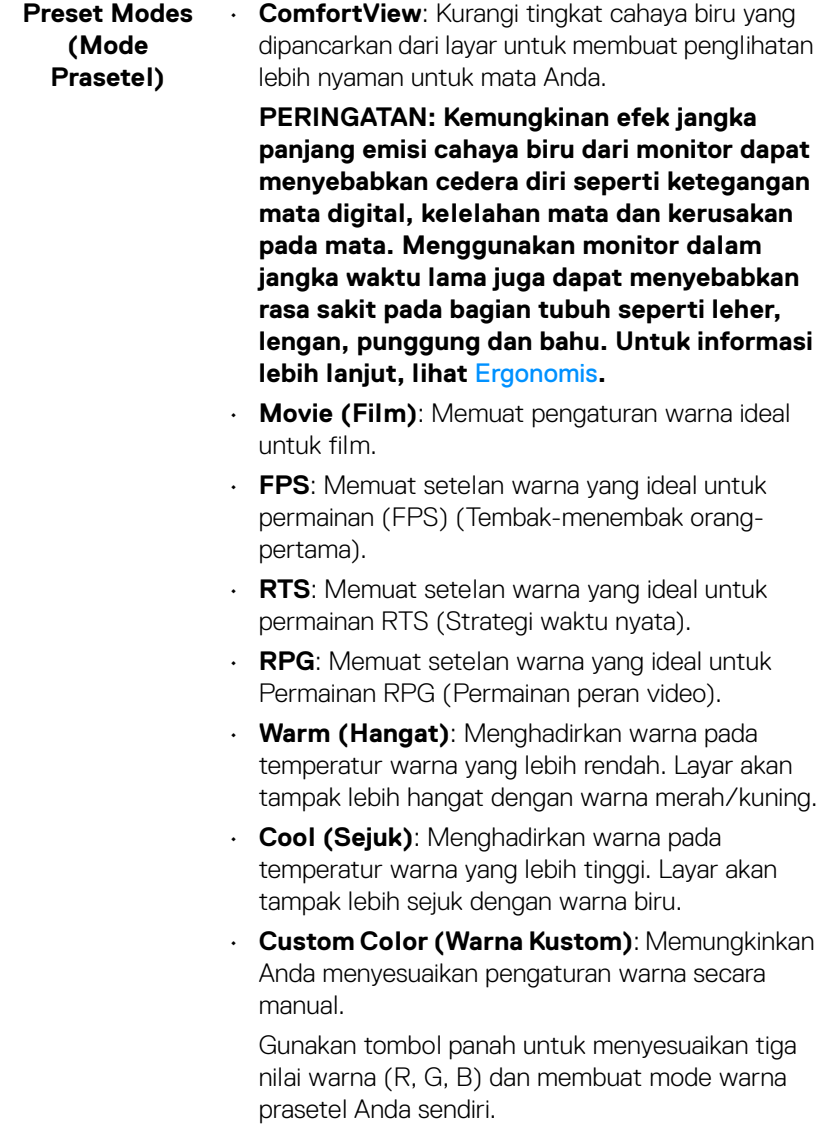

 $($ DELL $)$ 

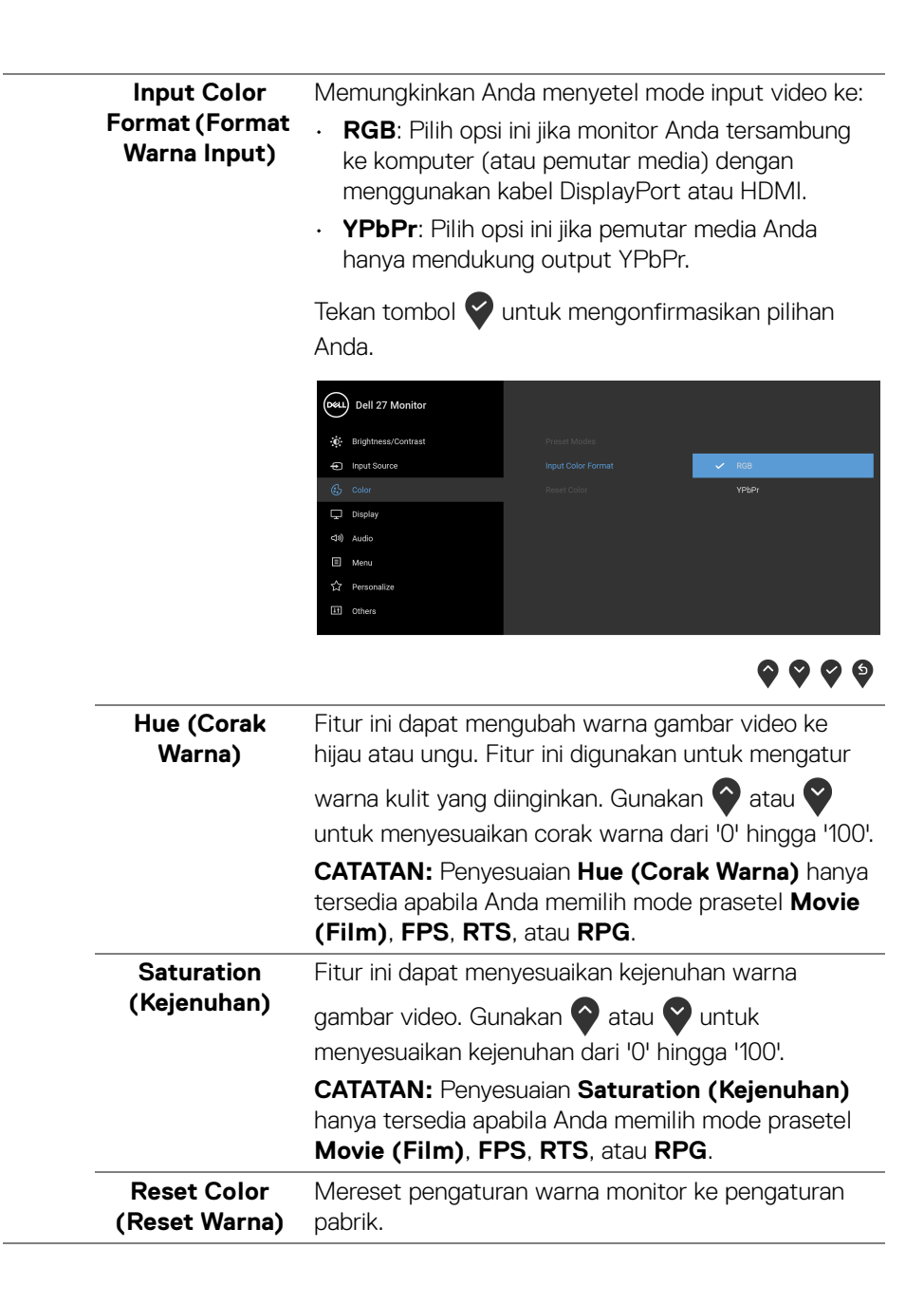

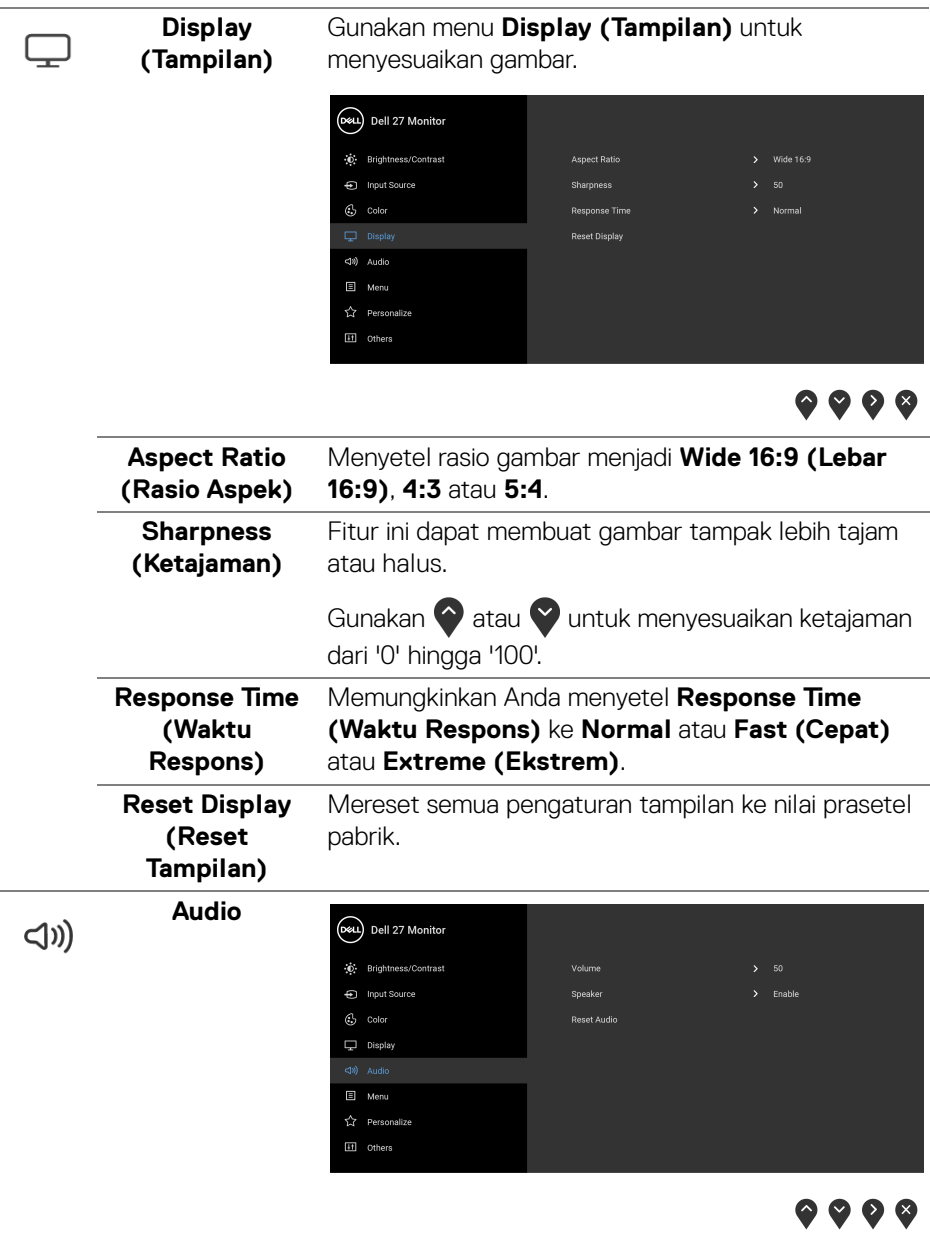

 $(\mathsf{D}\mathsf{ELL})$ 

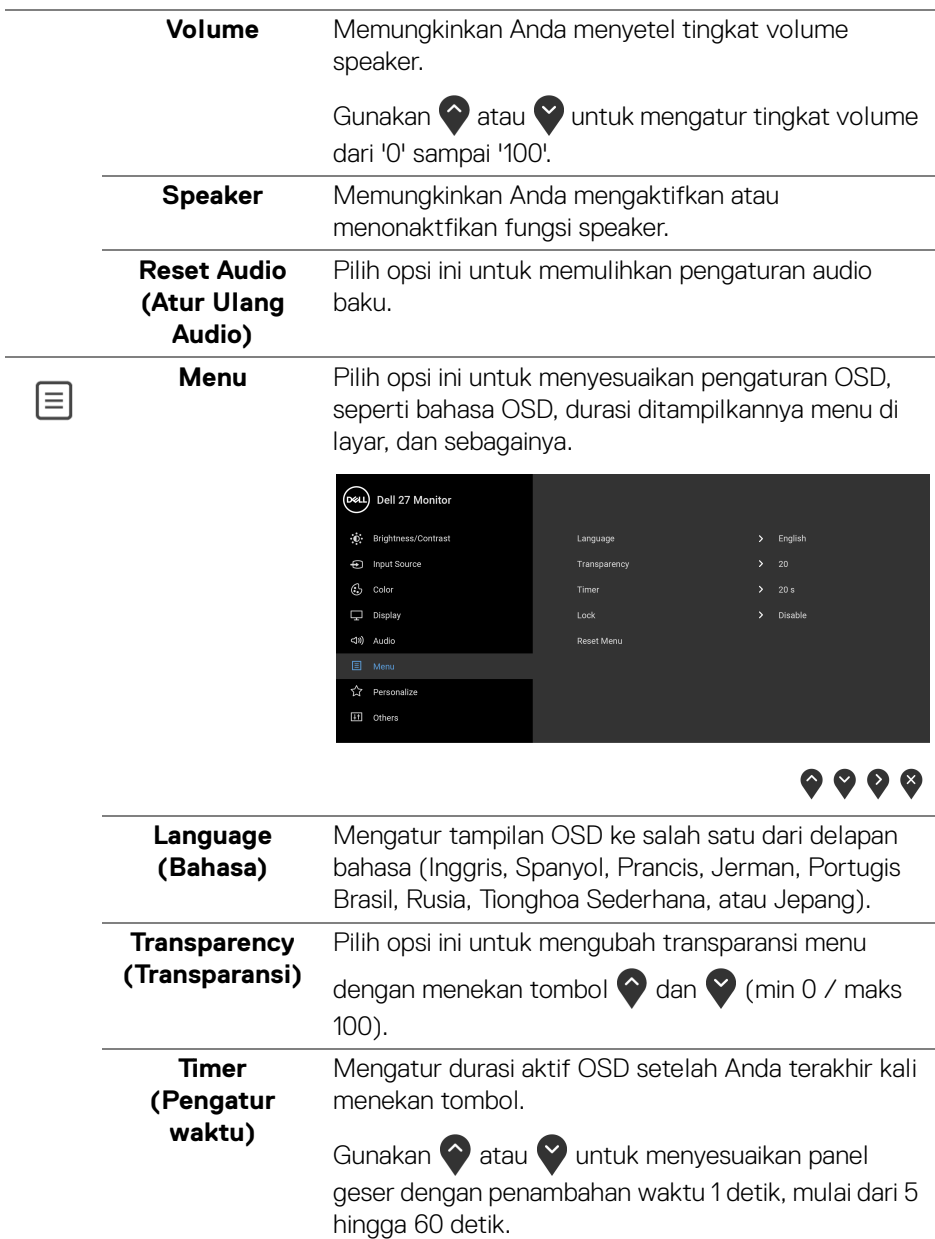

<span id="page-49-0"></span>**Lock (Kunci)** Dengan tombol kontrol pada monitor yang terkunci, Anda dapat mencegah orang mengakses kontrol. Kunci ini juga mencegah aktivasi tidak sengaja pada penyiapan beberapa monitor secara berdampingan.

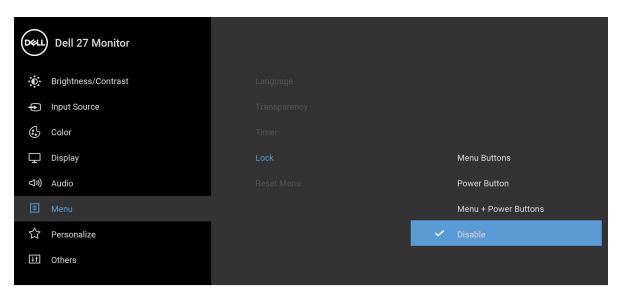

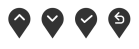

- **Menu Buttons (Tombol Menu)**: Semua tombol Menu/fungsi (kecuali tombol Daya) terkunci dan tidak dapat diakses oleh pengguna.
- **Power Button (Tombol Daya)**: Hanya tombol Daya yang terkunci dan tidak dapat diakses oleh pengguna.
- **Menu + Power Buttons (Tombol Menu + Daya)**: Baik tombol Menu/fungsi maupun Daya terkunci dan tidak dapat diakses oleh pengguna.

Pengaturan default adalah **Disable (Nonaktifkan)**.

Metode Kunci Alternatif [untuk tombol Menu/ fungsi]: Anda juga dapat menekan dan menahan tombol Menu/fungsi di sebelah tombol Daya selama 4 detik untuk mengatur opsi kunci.

**CATATAN:** Untuk membuka kunci tombol, tekan dan tahan tombol Menu/fungsi di sebelah tombol Daya selama 4 detik.

```
Reset Menu Mereset semua pengaturan OSD ke nilai prasetel 
   pabrik.
```
DØLI

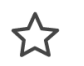

**Personalize (Personalisasikan)**

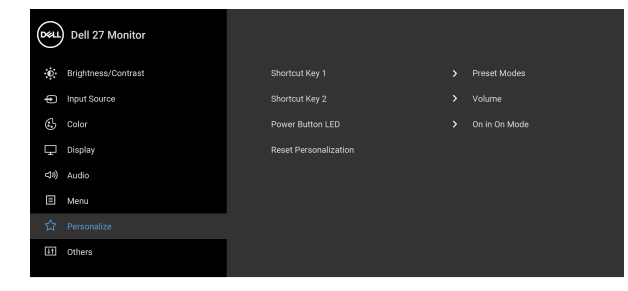

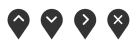

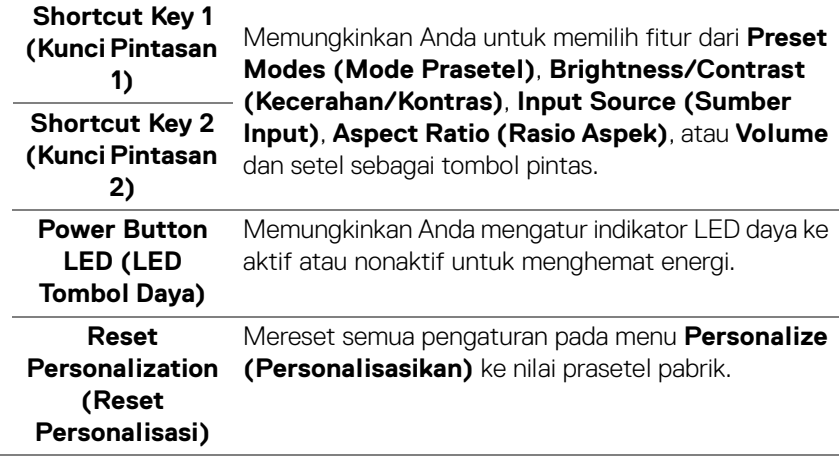

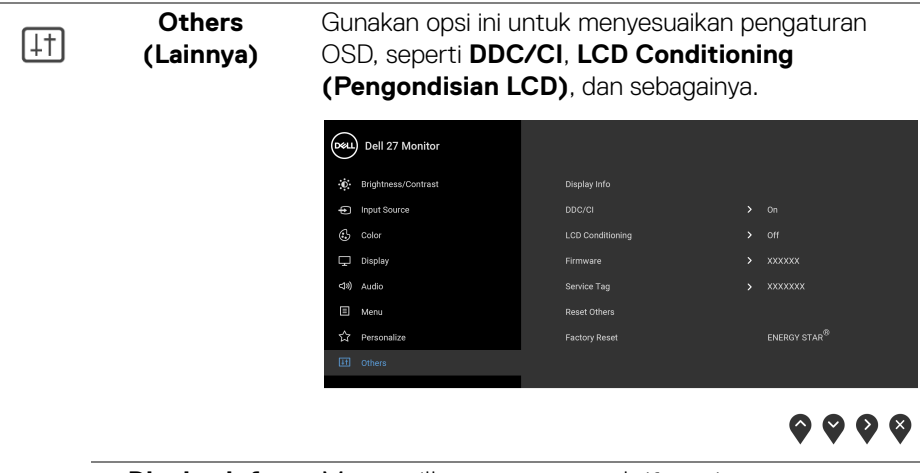

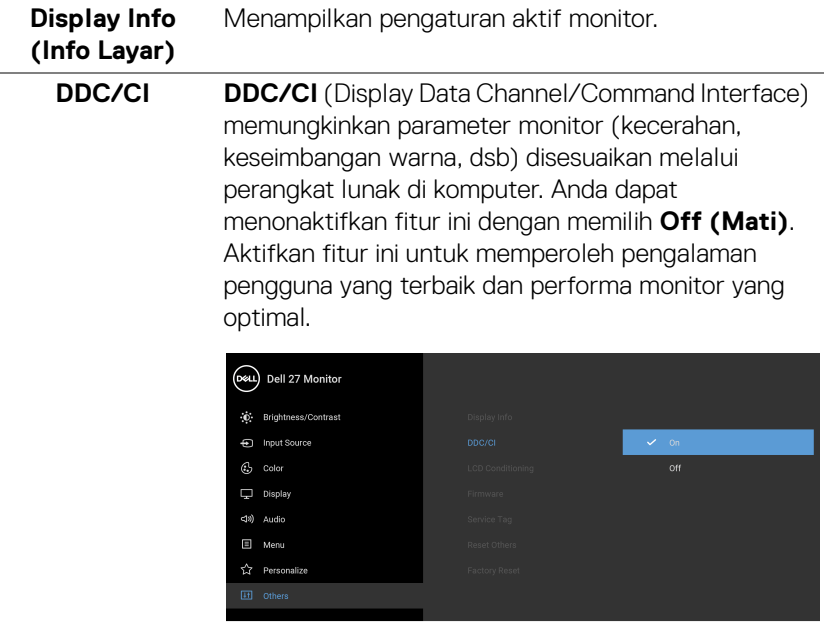

 $\bullet\bullet\bullet\bullet$ 

DELL

#### **LCD Conditioning (Pengondisian LCD)** Membantu mengurangi retensi gambar yang sesekali terjadi. Tergantung pada tingkat retensi gambar, program ini mungkin memerlukan waktu untuk dijalankan. Anda dapat mengaktifkan fitur ini dengan memilih **On (Hidup)**.

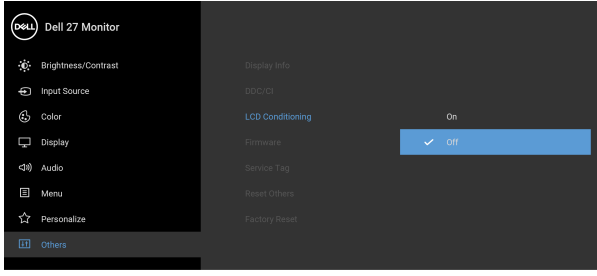

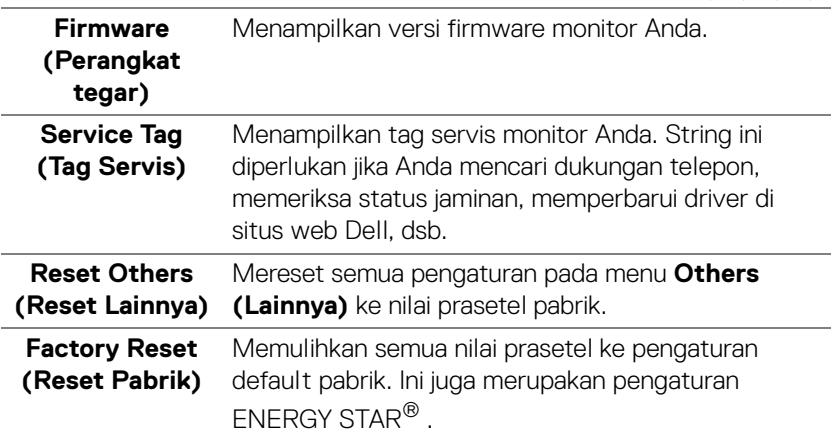

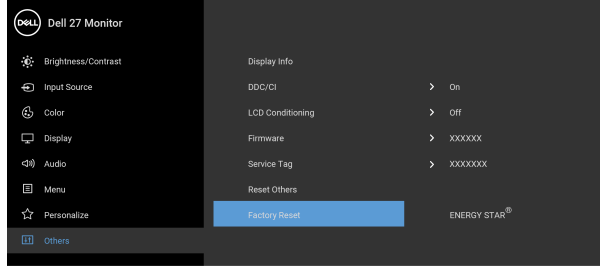

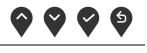

 $\bullet$   $\bullet$   $\circ$ 

DEL

#### <span id="page-53-0"></span>**Pesan Peringatan OSD**

Bila monitor tidak mendukung mode resolusi khusus, Anda akan melihat pesan berikut ini:

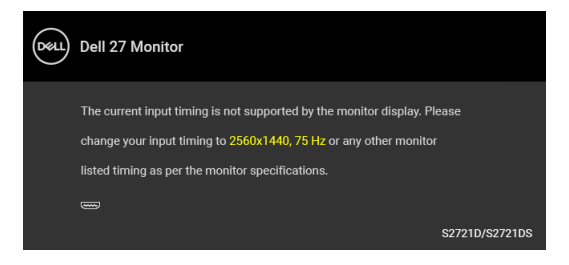

Ini berarti monitor tidak dapat disinkronisasikan dengan sinyal yang diterima dari komputer. Lihat [Spesifikasi Monitor](#page-14-0) untuk jangkauan frekuensi Horizontal dan Vertikal yang dapat dicapai oleh monitor ini. Mode yang direkomendasikan adalah 2560 x 1440.

#### **CATATAN: Pesan ini bisa agak berbeda sesuai dengan sinyal input terhubung.**

Saat Anda menyesuaikan tingkat **Brightness (Kecerahan)** untuk pertama kalinya, pesan berikut muncul:

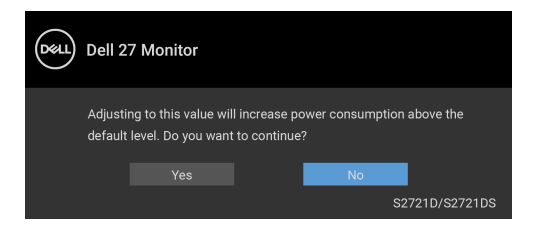

**CATATAN: Jika Anda memilih Yes (Ya), pesan tidak akan muncul kali berikutnya Anda ingin mengubah pengaturan Brightness (Kecerahan).**

Anda akan melihat pesan berikut sebelum fungsi **DDC/CI** dinonaktifkan:

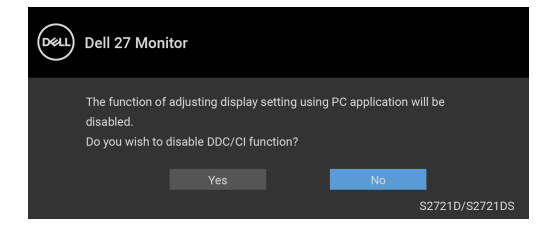

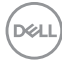

Anda akan melihat pesan berikut sebelum fungsi **Lock (Kunci)** diaktifkan:

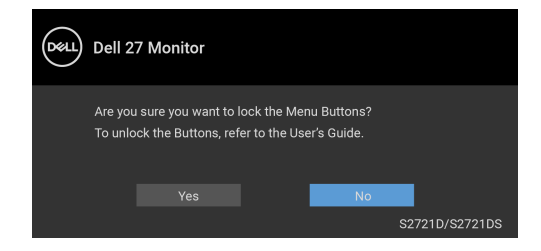

#### **CATATAN: Pesan tersebut mungkin sedikit berbeda menurut pengaturan yang dipilih.**

Bila monitor beralih ke mode Siaga, pesan berikut akan ditampilkan:

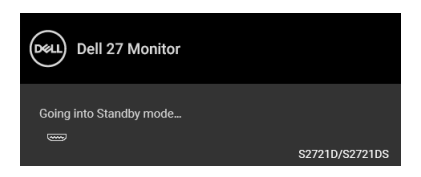

Aktifkan komputer, kemudian hidupkan monitor agar dapat mengakses [OSD](#page-41-0).

#### **CATATAN: Pesan ini bisa agak berbeda sesuai dengan sinyal input terhubung.**

OSD hanya akan berfungsi dalam mode pengoperasian normal. Jika Anda menekan tombol selain tombol daya selama mode Siaga, pesan berikut akan ditampilkan, tergantung pada input yang dipilih:

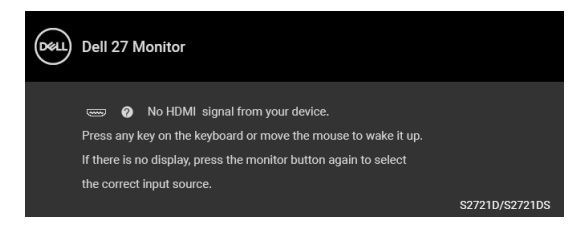

Aktifkan komputer dan monitor agar dapat mengakses [OSD](#page-41-0).

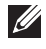

**CATATAN: Pesan ini bisa agak berbeda sesuai dengan sinyal input terhubung.**

**DEL** 

Jika input HDMI atau DisplayPort dipilih dan kabel yang sesuai tidak tersambung, kotak dialog melayang seperti yang ditunjukkan di bawah ini akan muncul.

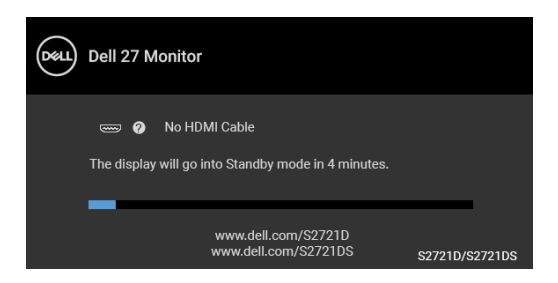

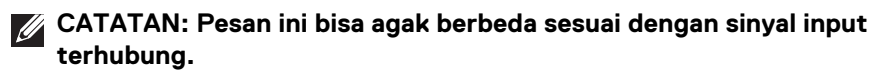

Jika **Factory Reset (Reset Pabrik)** dipilih, pesan berikut akan muncul:

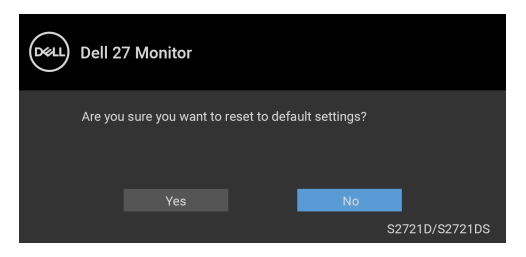

Lihat [Mengatasi Masalah](#page-61-2) untuk informasi selengkapnya.

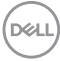

#### <span id="page-56-0"></span>**Mengatur Resolusi Maksimum**

Mengatur resolusi Maksimum pada monitor:

Pada Windows® 7, Windows® 8, dan Windows® 8.1:

- **1.** Hanya untuk Windows® 8 dan Windows® 8.1, pilih ubin Desktop untuk beralih ke desktop klasik.
- **2.** Klik-kanan pada dekstop dan klik **Resolusi Layar**.
- **3.** Klik daftar menurun pada **Resolusi Layar** dan pilih **2560 x 1440**.
- **4.** Klik **OK**.

Pada Windows<sup>®</sup> 10:

- **1.** Klik kanan di desktop lalu klik **Pengaturan Tampilan**.
- **2.** Klik **Pengaturan tampilan lanjutan**.
- **3.** Klik daftar menurun pada **Resolusi** dan pilih **2560 x 1440**.

#### **4.** Klik **Terapkan**.

Jika Anda tidak melihat 2560 x 1440 sebagai opsi, Anda mungkin perlu memperbarui driver grafis Anda. Tergantung pada komputer Anda, selesaikan salah satu prosedur berikut:

Jika memiliki desktop Dell atau komputer portabel:

• Buka <https://www.dell.com/support>, masukkan tag layanan Anda, lalu unduh driver terbaru untuk kartu grafis Anda.

Jika menggunakan komputer selain Dell (portabel atau desktop):

- Buka situs dukungan untuk komputer Anda, lalu unduh driver grafis terbaru.
- Buka situs web kartu grafis, lalu unduh driver grafis terbaru.

**D**<sup></sup>

#### <span id="page-57-0"></span>**Memiringkan, memutar, dan menggeser vertikal**

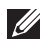

**CATATAN: Petunjuk berikut ini hanya berlaku untuk memasang penyangga yang dikirimkan dengan monitor Anda. Jika memasang penyangga yang Anda beli dari sumber lain, ikuti petunjuk penyiapan yang disertakan dengan penyangga.**

Dengan penyangga terpasang pada monitor, Anda dapat menyesuaikan monitor untuk dapat melihat dengan sudut pandang yang lebih enak.

<span id="page-57-1"></span>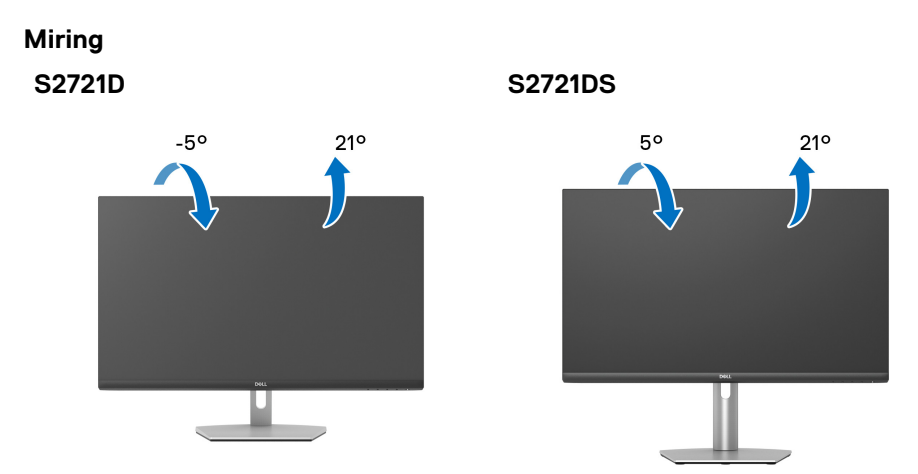

**CATATAN: Penyangga tidak dipasang di pabrik saat dikirimkan.**

#### <span id="page-57-2"></span>**Putar (S2721DS saja)**

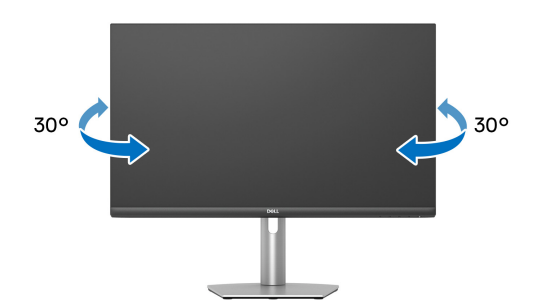

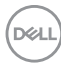

<span id="page-58-0"></span>**Ekstensi Vertikal (S2721DS saja)**

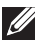

**CATATAN: Dudukan dapat memanjang secara vertikal hingga 110 mm. Gambar di bawah ini menunjukkan cara memanjangkan dudukan secara vertikal.**

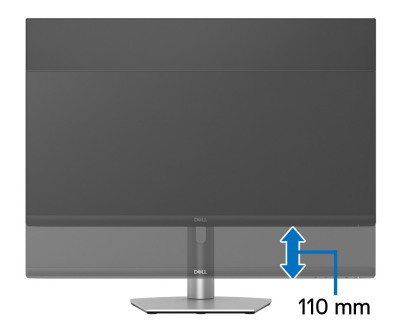

#### <span id="page-58-1"></span>**Memutar layar (S2721DS saja)**

Sebelum memutar layar, pastikan monitor sudah diperpanjang hingga maksimal secara vertikal dan dimiringkan hingga maksimal agar tidak menyentuh tepi bawah monitor.

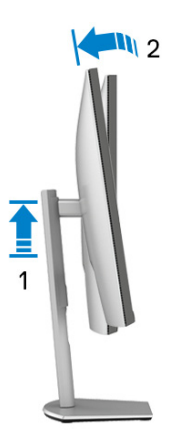

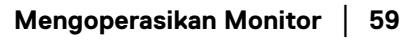

DØL

#### <span id="page-59-0"></span>**Putar searah jarum jam**

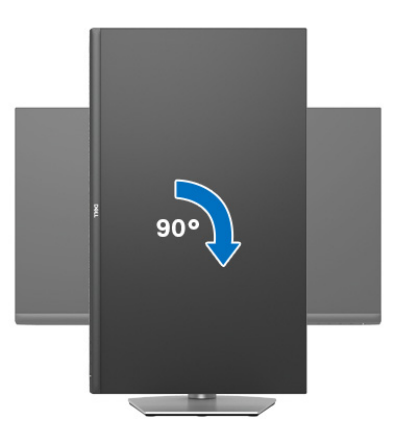

<span id="page-59-1"></span>**Putar berlawanan arah jarum jam**

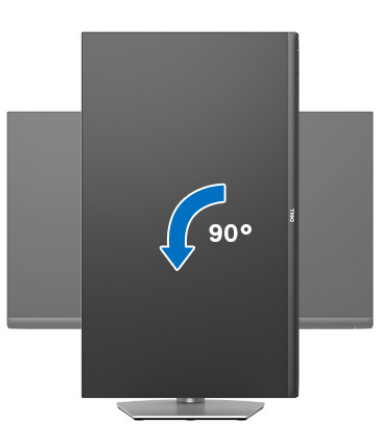

**CATATAN: Untuk menggunakan fungsi Rotasi Tampilan (tampilan Lanskap dibandingkan dengan Potret) di komputer Dell, Anda memerlukan driver grafis terbaru yang tidak disertakan bersama monitor ini. Untuk mengunduh driver grafis, buka** [www.dell.com/](https://www.dell.com/support) [support](https://www.dell.com/support)**, lalu lihat bagian Download bagi Video Drivers untuk mendapatkan driver terbaru.**

**CATATAN: Dalam mode Potret, performa aplikasi intensif grafis dapat mengalami penurunan,, mis. permainan 3D, dsb.**

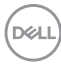

#### <span id="page-60-0"></span>**Menyesuaikan pengaturan tampilan rotasi sistem**

Setelah monitor dirotasi, Anda harus menyelesaikan prosedur di bawah ini untuk menyesuaikan Pengaturan Tampilan Rotasi Sistem.

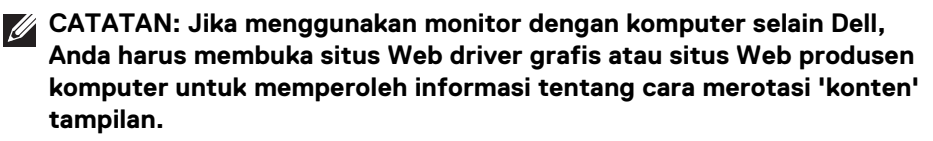

Untuk menyesuaikan Pengaturan Tampilan Rotasi:

- **1.** Klik kanan pada dekstop, lalu klik **Properti**.
- **2.** Pilih tab **Pengaturan**, lalu klik **Lanjutan**.
- **3.** Jika Anda memiliki kartu grafis ATI, pilih tab **Rotasi**, lalu atur rotasi yang diinginkan.
- **4.** Jika Anda memiliki kartu grafis NVIDIA, klik tab **NVIDIA**, di kolom kiri pilih **NVRotate**, lalu pilih rotasi yang diinginkan.
- **5.** Jika Anda memiliki kartu grafis Intel®, pilih tab grafis **Intel**, klik **Properti Grafis**, pilih tab **Rotasi**, lalu atur rotasi yang diinginkan.
- **CATATAN: Jika pilihan rotasi tidak terlihat atau tidak berfungsi dengan baik, buka** [www.dell.com/support](https://www.dell.com/support) **lalu unduh driver terbaru untuk kartu grafis Anda.**

DØL

# <span id="page-61-2"></span><span id="page-61-0"></span>**Mengatasi Masalah**

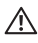

#### **PERINGATAN: Sebelum memulai salah satu prosedur di bagian ini, ikuti**  [Petunjuk keamanan](#page-68-5)**.**

#### <span id="page-61-1"></span>**Uji mandiri**

Monitor menyediakan fitur tes mandiri untuk memastikan monitor berfungsi dengan benar. Jika monitor dan komputer tersambung dengan benar, namun layar monitor tetap gelap, jalankan tes mandiri monitor dengan melakukan langkah-langkah berikut:

- **1.** Matikan komputer dan monitor.
- **2.** Cabut steker kabel video dari komputer.
- **3.** Hidupkan monitor.

Kotak dialog mengambang akan ditampilkan di layar (pada latar belakang hitam), jika monitor tidak dapat mendeteksi sinyal video dan berfungsi dengan benar. Selama mode tes mandiri, LED daya tetap menyala putih. Tergantung pada input yang dipilih, salah satu dialog yang ditampilkan di bawah ini akan terus bergulir di layar.

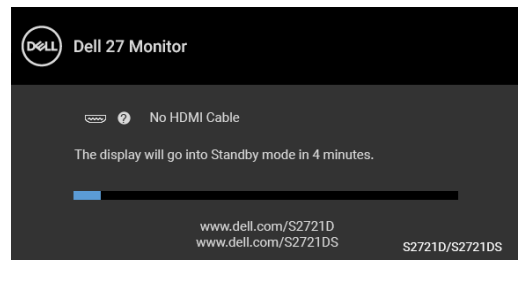

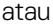

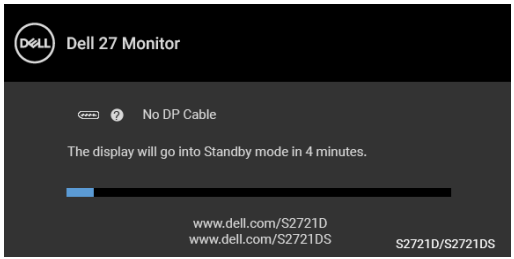

**4.** Kotak ini juga akan ditampilkan selama operasi sistem normal, jika kabel video terlepas atau rusak.

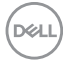

**5.** Matikan monitor, lalu sambungkan kembali kabel video; setelah itu, hidupkan komputer dan monitor.

Jika layar monitor tetap kosong setelah melakukan prosedur sebelumnya, periksa pengendali video dan komputer karena monitor berfungsi dengan benar.

#### <span id="page-62-0"></span>**Diagnostik internal**

Monitor telah dilengkapi alat diagnosa yang akan membantu menentukan apakah kelainan layar yang Anda alami merupakan masalah biasa pada monitor, atau pada komputer dan kartu video.

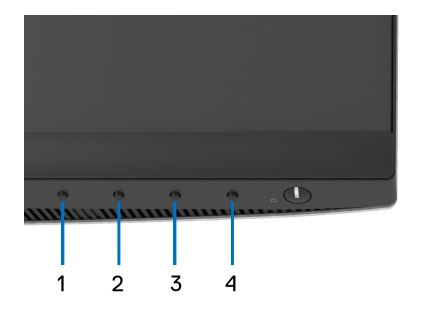

Untuk menjalankan alat diagnostik:

- **1.** Pastikan layar bersih (tidak ada debu di permukaan layar).
- **2.** Tekan dan tahan **Tombol 4** selama sekitar 4 detik sampai menu pop up muncul.
- **3.** Gunakan **Tombol 1** atau **Tombol 2** untuk memilih alat diagnostik **dan** dan gunakan **Tombol 3** untuk mengonfirmasi. Sebuah pola tes abu-abu muncul di awal program diagnostik.
- **4.** Periksa gangguan fungsi pada layar dengan hati-hati.
- **5.** Tekan **Tombol 1** lagi untuk mengganti pola tes.
- **6.** Ulangi langkah 4 dan 5 untuk memeriksa tampilan pada layar berwarna merah, hijau, biru, hitam, dan putih serta teks.
- **7.** Tekan **Tombol 1** untuk mengakhiri program diagnostik.

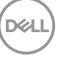

### <span id="page-63-0"></span>**Masalah Umum**

Tabel berikut berisi informasi umum tentang masalah monitor umum yang mungkin dihadapi serta kemungkinan solusi:

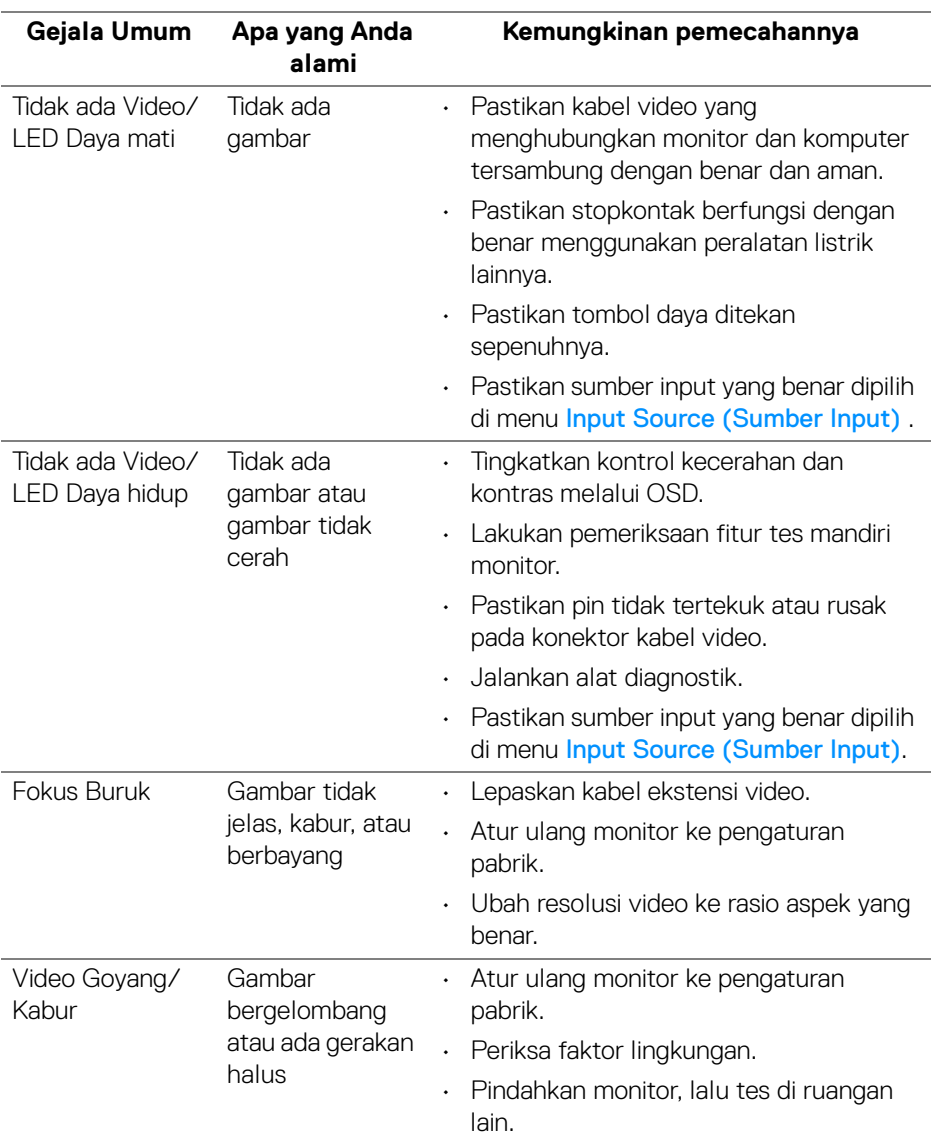

(dell

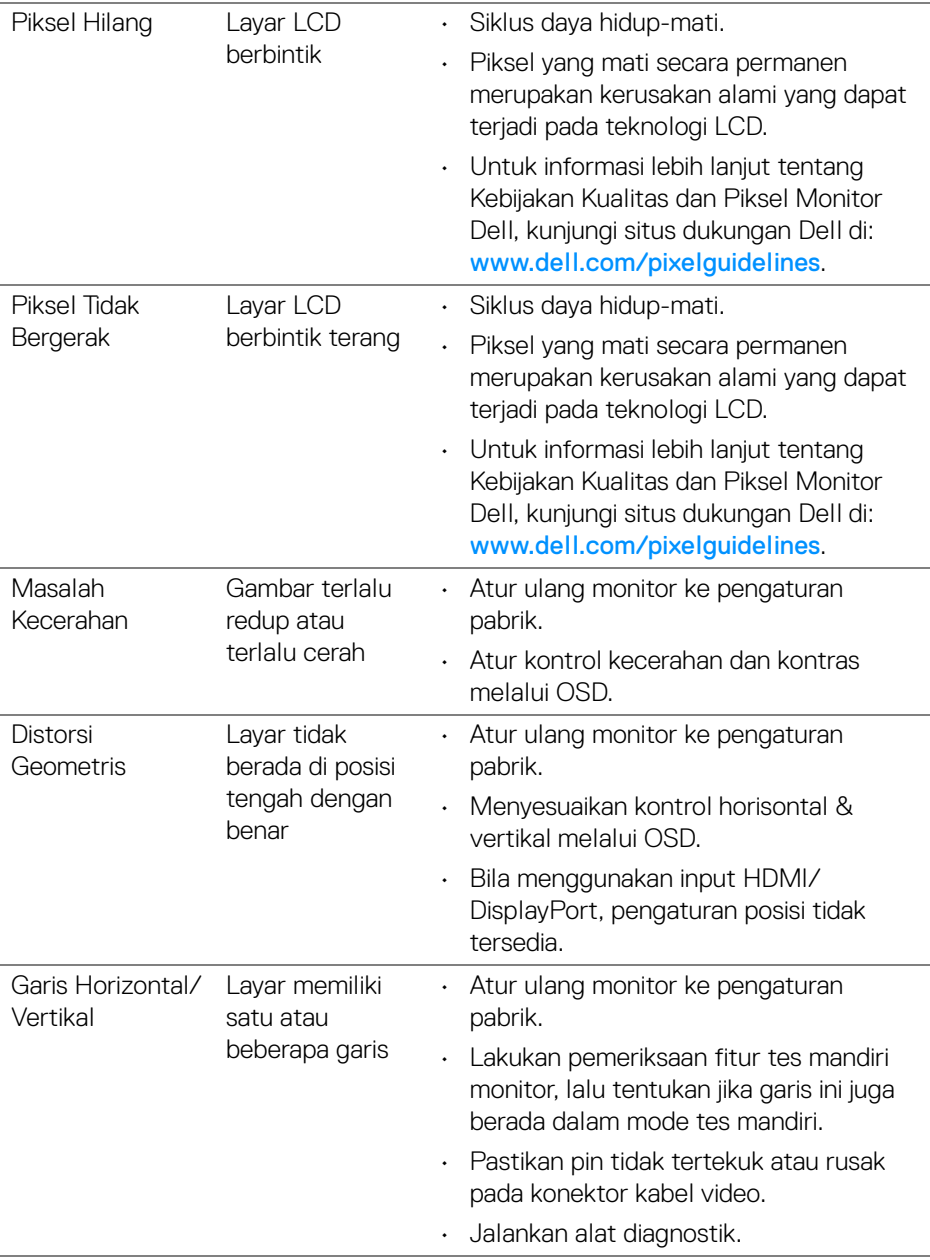

 $($ DELL $)$ 

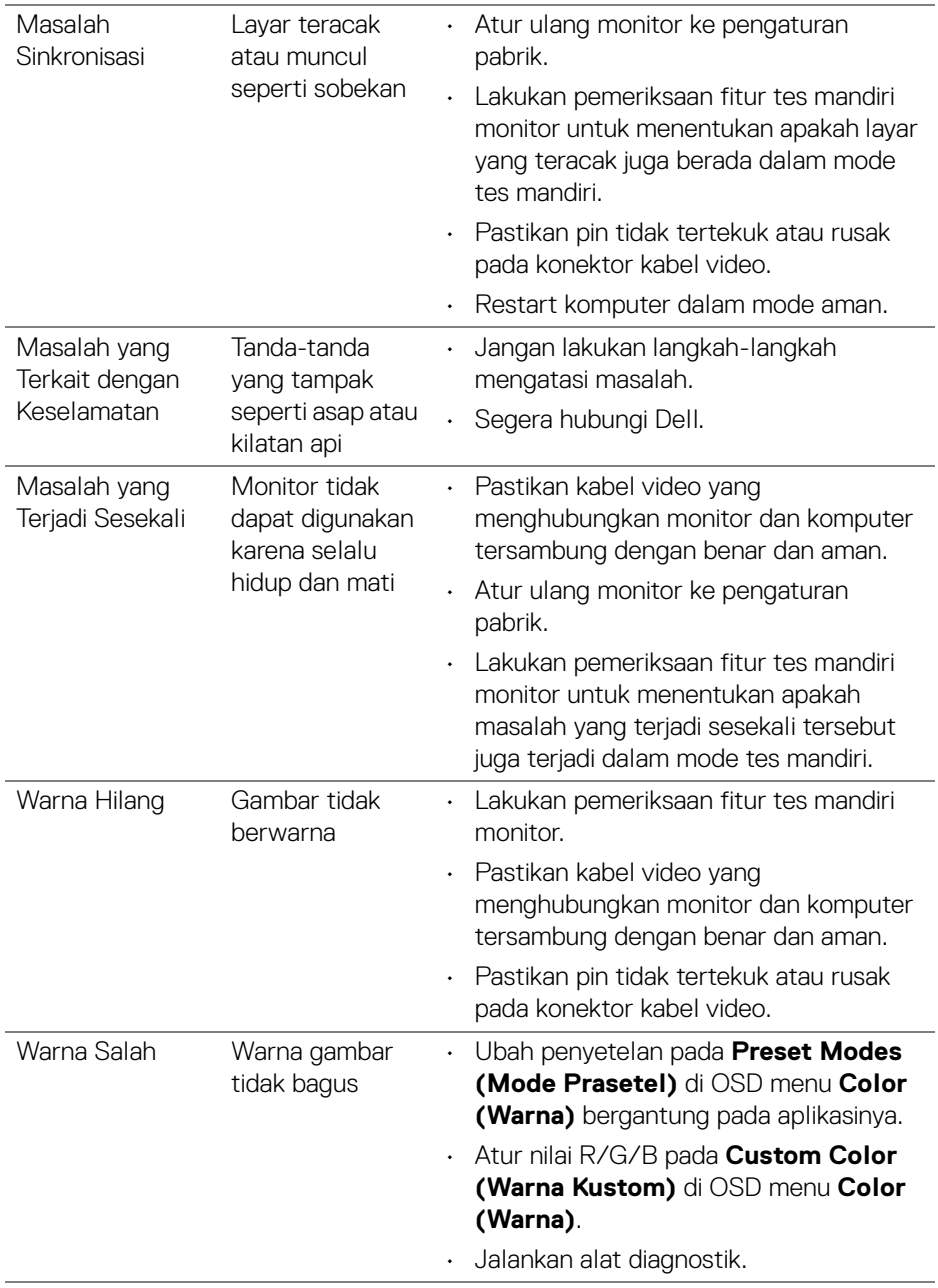

**66 │ Mengatasi Masalah**

 $(\overline{DCL}$ 

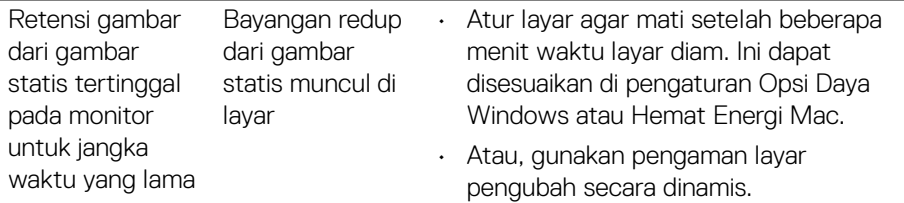

### <span id="page-66-0"></span>**Masalah khusus produk**

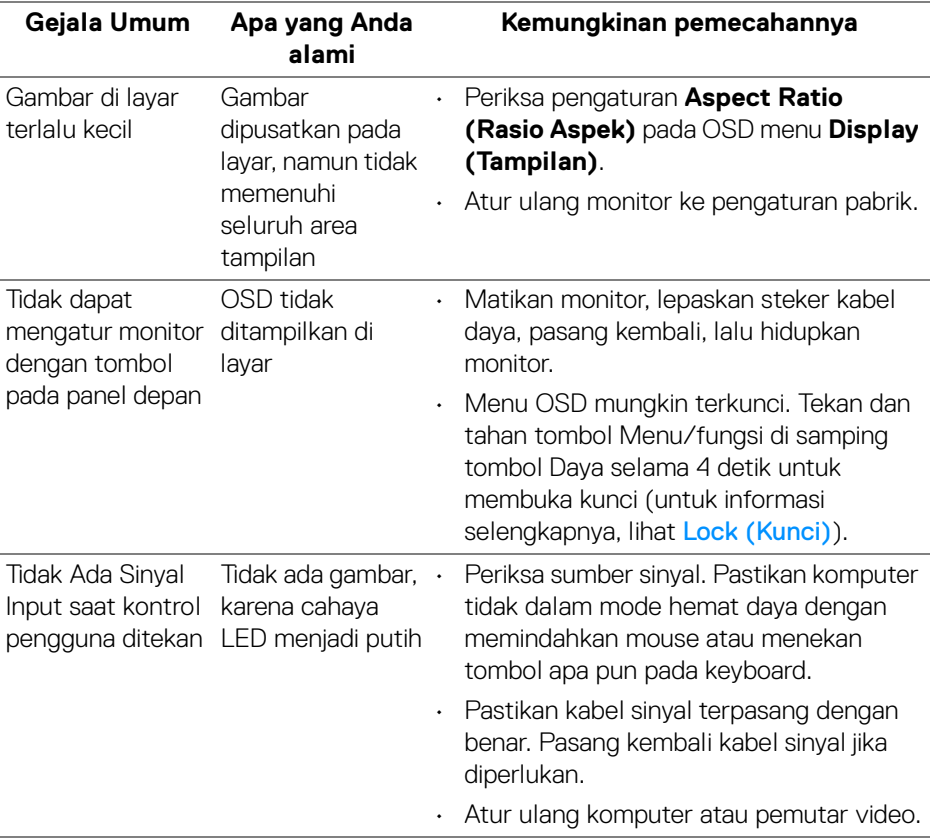

 $(\nabla \times L)$ 

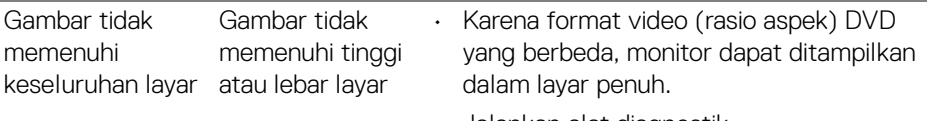

• Jalankan alat diagnostik.

<span id="page-67-0"></span>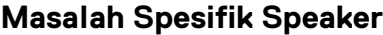

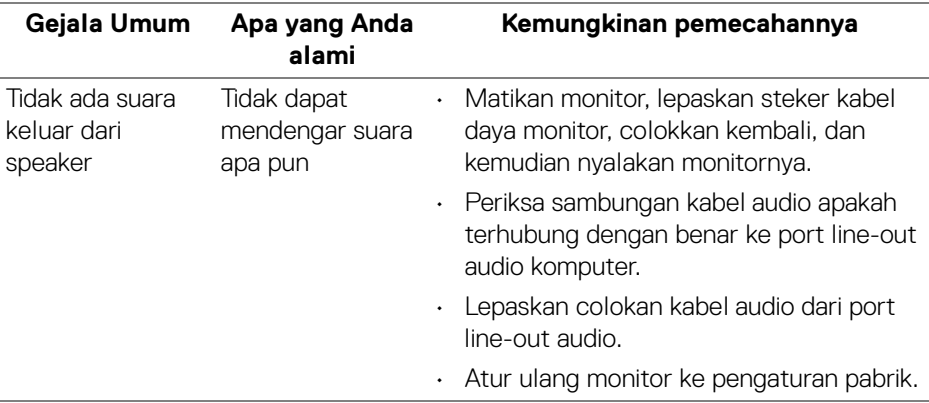

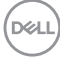

# <span id="page-68-0"></span>**Lampiran**

#### <span id="page-68-5"></span>**PERINGATAN: Petunjuk keamanan**

**PERINGATAN: Penggunaan pengendalian, penyesuaian atau prosedur selain yang disebutkan di dalam dokumen ini dapat menyebabkan kilatan cahaya, sengatan listrik dan/atau bahaya mekanis.**

Untuk informasi mengenai petunjuk keselamatan, lihat Informasi Keselamatan, Lingkungan, dan Peraturan (SERI).

#### <span id="page-68-1"></span>**Pemberitahuan FCC (Hanya untuk A.S.) dan informasi peraturan lainnya**

Untuk pemberitahuan FCC dan informasi peraturan lainnya, bacalah situs web kepatuhan terhadap peraturan yang ada di: [www.dell.com/](https://www.dell.com/regulatory_compliance) [regulatory\\_compliance](https://www.dell.com/regulatory_compliance).

### <span id="page-68-4"></span><span id="page-68-2"></span>**Hubungi Dell**

Bagi para pelanggan di Amerika Serikat, hubungi nomor 800-WWW-DELL (800- 999-3355).

#### **CATATAN: Jika belum memiliki koneksi Internet yang aktif, Anda bisa menemukan informasi kontak pada faktur pembelian, surat jalan, surat tagihan, atau katalog produk Dell.**

**Dell memberikan beberapa opsi layanan dan dukungan berbasis telepon serta secara online. Ketersediaan bervariasi berdasarkan negara, produk, dan beberapa layanan mungkin tidak tersedia di wilayah Anda.** 

- Bantuan teknik online [www.dell.com/support/monitors](https://www.dell.com/support/monitors)
- Dengan menghubungi Dell [www.dell.com/contactdell](https://www.dell.com/contactdell)

#### <span id="page-68-3"></span>**Basis data produk UE untuk label energi dan lembar informasi produk**

S2721D: <https://eprel.ec.europa.eu/qr/344016> S2721DS: <https://eprel.ec.europa.eu/qr/346949>

DØL